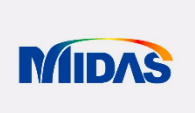

**Общество с ограниченной ответственностью «МИДАС»**

УТВЕРЖДАЮ Генеральный директор ООО «МИДАС» \_\_\_\_\_\_\_\_\_\_\_\_\_\_\_\_\_\_\_ О.А. Кан 17 апреля 2024 г. м.п.

# **ДОПОЛНИТЕЛЬНАЯ ПРОФЕССИОНАЛЬНАЯ ПРОГРАММА ПОВЫШЕНИЯ КВАЛИФИКАЦИИ**

**«Базовый курс по midas Civil»**

**Объем программы (трудоемкость):** 17 академических часов

**Форма обучения:** заочная (с применением дистанционных образовательных технологий и электронного обучения)

## **1. ОБЩИЕ ПОЛОЖЕНИЯ**

## **1.1. Характеристика программы:**

**Дополнительная профессиональная программа повышения квалификации «Базовый курс по midas Civil»** (далее – программа) является учебнометодическим нормативным документом, регламентирующим содержание, организационно-методические формы и трудоемкость обучения.

Дополнительная профессиональная программа повышения квалификации «Базовый курс по midas Civil» разработана в соответствии с нормами Федерального закона от 29 декабря 2012 г. № 273-ФЗ «Об образовании в Российской Федерации» с учетом требований приказа Минобрнауки России от 01.07.2013 № 499 «Об утверждении Порядка организации и осуществления образовательной деятельности по дополнительным профессиональным программам», профессионального стандарта «Специалист в области проектирования мостовых сооружений» (утв. приказом Министерства труда и социальной защиты Российской Федерации от 7 июля 2022 года № 402н), федерального государственного образовательного стандарта высшего образования - специалитет по специальности 23.05.06 Строительство железных дорог, мостов и транспортных тоннелей (утв. приказом Министерства образования и науки Российской Федерации от 27 марта 2018 г. № 218).

### **1.2. Характеристика профессиональной деятельности слушателей**

Основная цель вида профессиональной деятельности слушателей:

Подготовка проектной продукции по мостовым сооружениям для выполнения строительно-монтажных работ.

**1.3. Категория обучающихся:** инженеры по гражданскому строительству; инженеры-проектировщики;

лица, имеющие высшее образование, соответствующее области профессиональной деятельности;

- лица, имеющие высшее образование (непрофильное) и дополнительное профессиональное образование - программы профессиональной переподготовки, соответствующие области профессиональной деятельности.

**1.4. Объем программы (трудоемкость):** общая трудоемкость 17 академических часов.

**1.5. Срок освоения программы —** 2 учебных недели.

**1.6. Форма обучения:** заочная (с применением дистанционных образовательных технологий и электронного обучения).

**1.7. Язык обучения:** русский.

**1.8. Форма итоговой аттестации обучающихся:** зачет посредством выполнения итогового расчетного задания.

**1.9. Документ, выдаваемый после завершения обучения:** удостоверение о повышении квалификации установленного образца.

## **2. ЦЕЛИ И ЗАДАЧИ ПРОГРАММЫ**

**2.1. Цель программы** заключается в получении теоретических знаний и овладении практическими умениями и навыками, обеспечивающими формирование и совершенствование у слушателей профессиональных компетенций, необходимых для работы в области выполнения расчетной части проектной продукции по мостовым сооружениям.

## **2.2. Задачи программы**:

1. Формирование у слушателей актуальных представлений об основных расчетных зависимостях и методике выполнения расчетов при подготовке проектной продукции по мостовым сооружениям с применением программного комплекса midas Civil.

2. Изучение слушателями функциональных возможностей программного комплекса midas Civil при проектировании мостовых конструкций.

3. Выработка навыков выбора и обоснования расчетных схем мостовых сооружений; анализа информации, необходимой для выполнения и оформления расчетов узлов и элементов мостовых сооружений.

## **3. ПЛАНИРУЕМЫЕ РЕЗУЛЬТАТЫ ОБУЧЕНИЯ**

**3.1**. **Программа направлена** на совершенствование имеющихся и приобретения новых компетенций в области выполнения расчетной части проектной продукции по мостовым сооружениям, обеспечивающих качественную, безопасную и эффективную профессиональную деятельность в современных условиях.

3.2. В планируемых результатах обучения отражается связь с требованиями соответствующего профессионального стандарта «Специалист в области проектирования мостовых сооружений» (утв. приказом Министерства труда и социальной защиты Российской Федерации от 7 июля 2022 года № 402н) и федерального государственного образовательного стандарта высшего образования - специалитет по специальности 23.05.06 Строительство железных дорог, мостов и транспортных тоннелей (утв. приказом Министерства образования и науки Российской Федерации от 27 марта 2018 г. № 218).

## **3.3. Программа направлена на совершенствование и получение слушателями универсальных, общепрофессиональных и профессиональных компетенций.**

В результате освоения программы слушатели будут обладать *универсальными компетенциями (далее - УК),* включающими в себя способность:

УК-1. осуществлять критический анализ проблемных ситуаций на основе системного подхода, вырабатывать стратегию действий;

В результате освоения программы слушатели будут обладать *общепрофессиональными компетенциями* (ОПК):

ОПК-1. Способен решать инженерные задачи в профессиональной деятельности с использованием методов естественных наук, математического анализа и моделирования;

ОПК-2. Способен применять при решении профессиональных задач основные методы, способы и средства получения, хранения и переработки информации, в том числе с использованием современных информационных технологий и программного обеспечения;

ОПК-4. Способен выполнять проектирование и расчет транспортных объектов в соответствии с требованиями нормативных документов;

ОПК-10. Способен формулировать и решать научно-технические задачи в области своей профессиональной деятельности.

**3.4. Планируемым результатом обучения является освоение как теоретических знаний, так и практических умений, и навыков.**

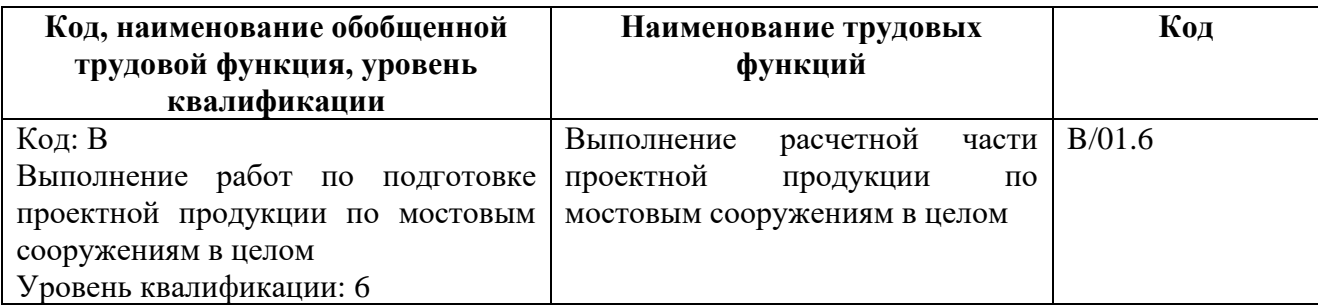

## **Формируемые образовательные результаты**

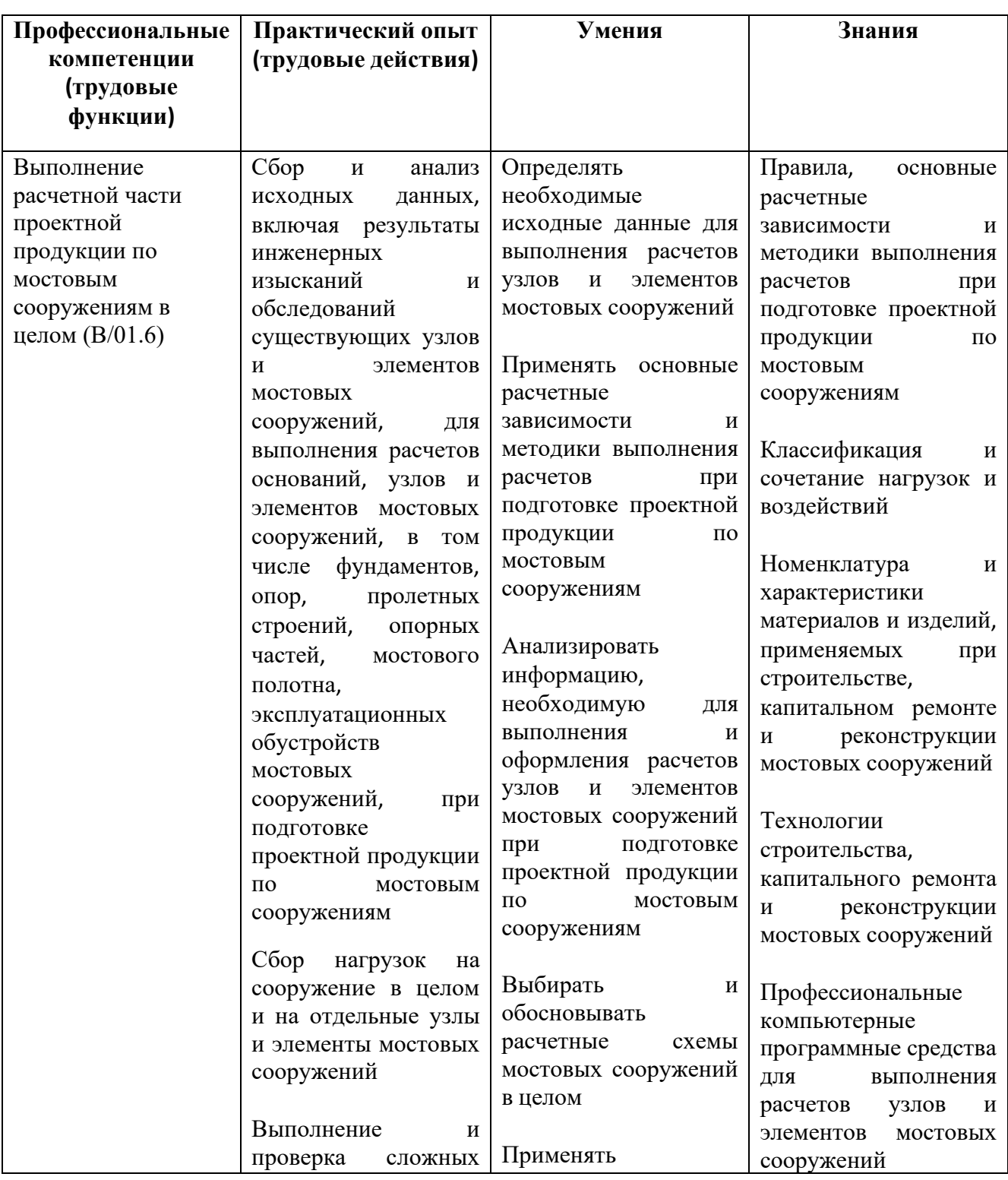

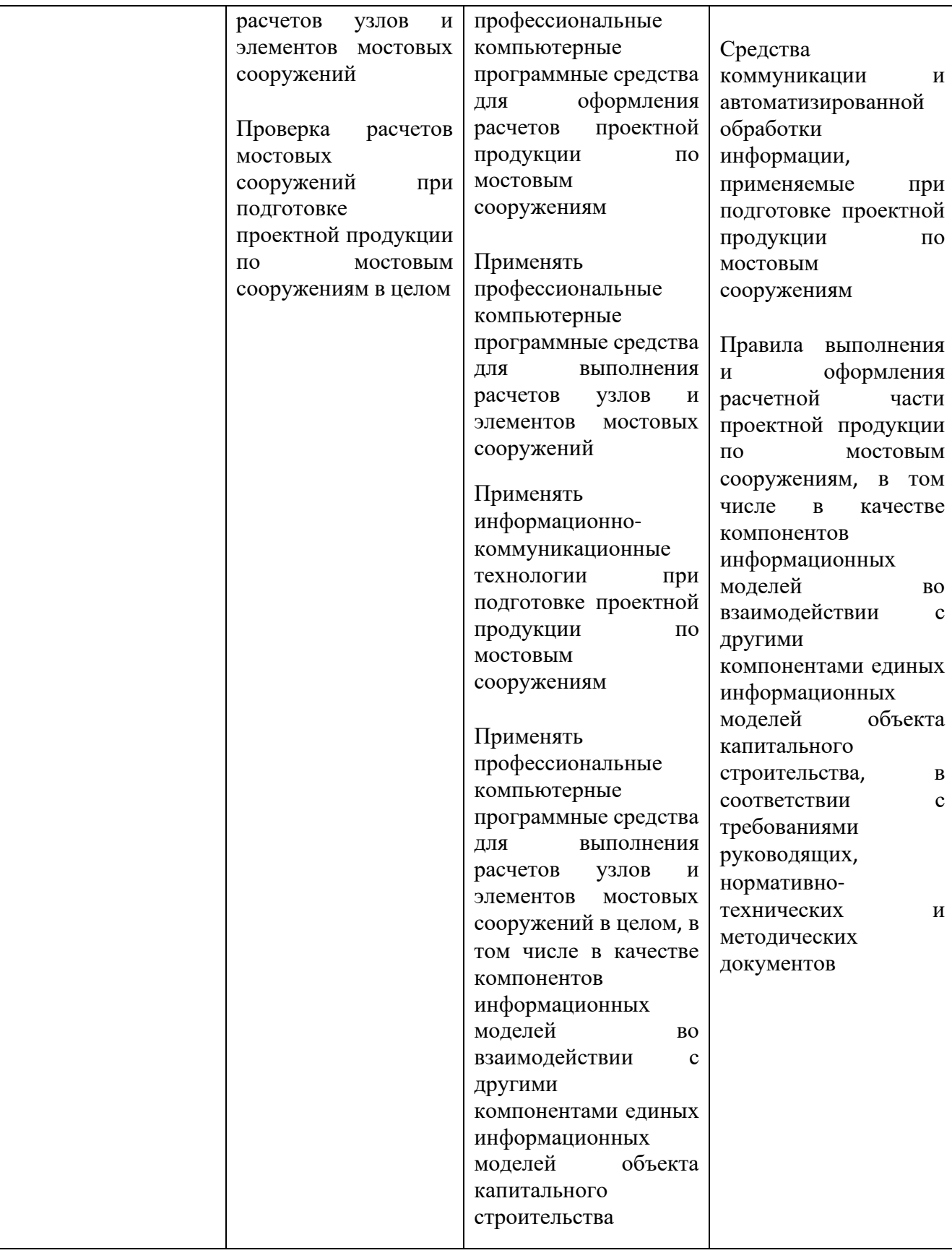

## **4. УЧЕБНЫЙ ПЛАН**

#### **дополнительной профессиональной программы повышения квалификации «Базовый курс по midas Civil»**

**Цель обучения –** получение теоретических знаний и овладении практическими умениями и навыками, обеспечивающими формирование и совершенствование у слушателей профессиональных компетенций, необходимых для работы в области выполнения расчетной части проектной продукции по мостовым сооружениям.

**Категория слушателей** – инженеры по гражданскому строительству; инженерыпроектировщики.

**Трудоемкость обучения:** 17 академических часов.

**Форма обучения:** заочная (с применением дистанционных образовательных технологий и электронного обучения)

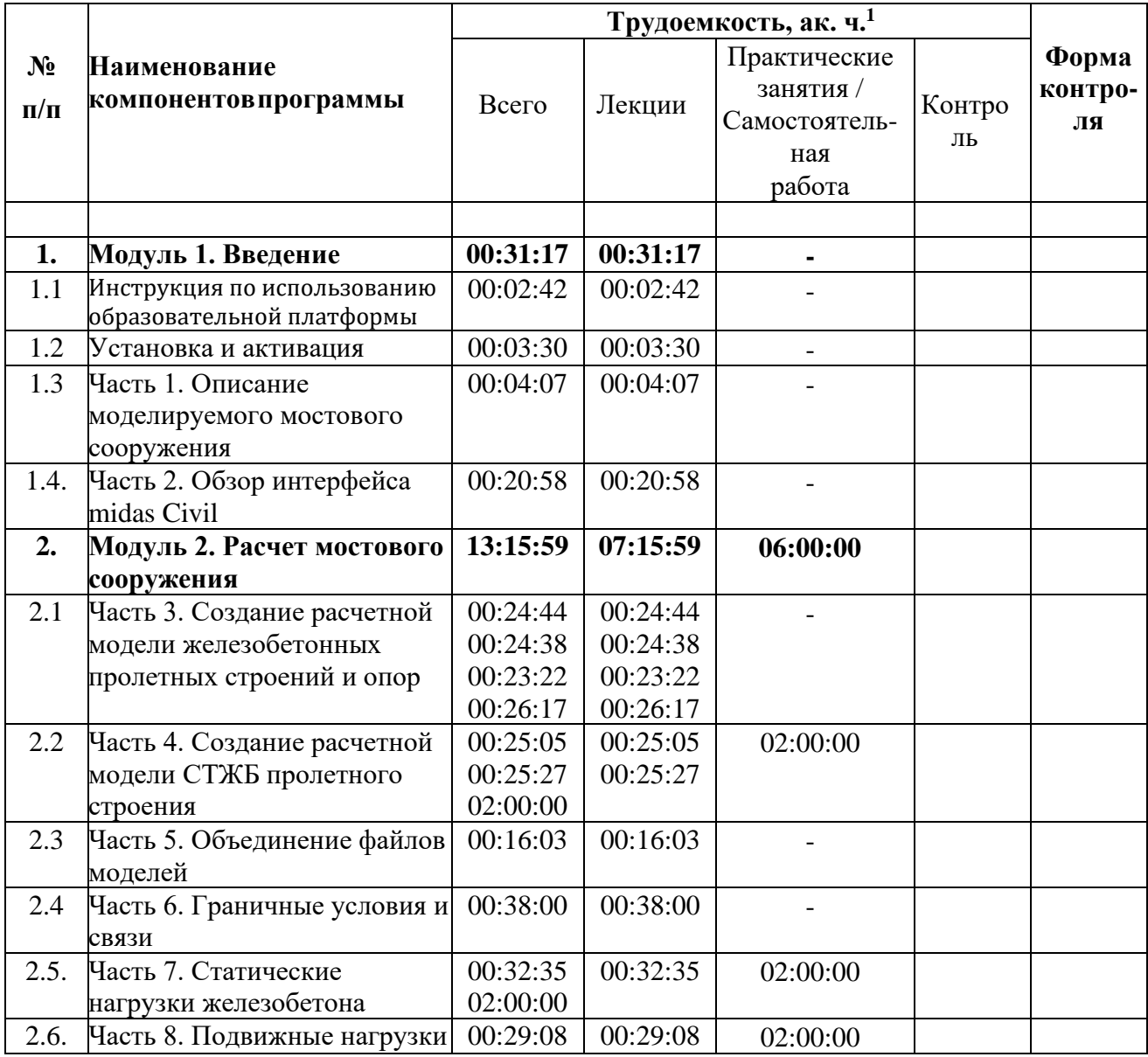

<sup>1</sup> Для всех видов учебных занятий академический час устанавливается продолжительностью 45 минут.

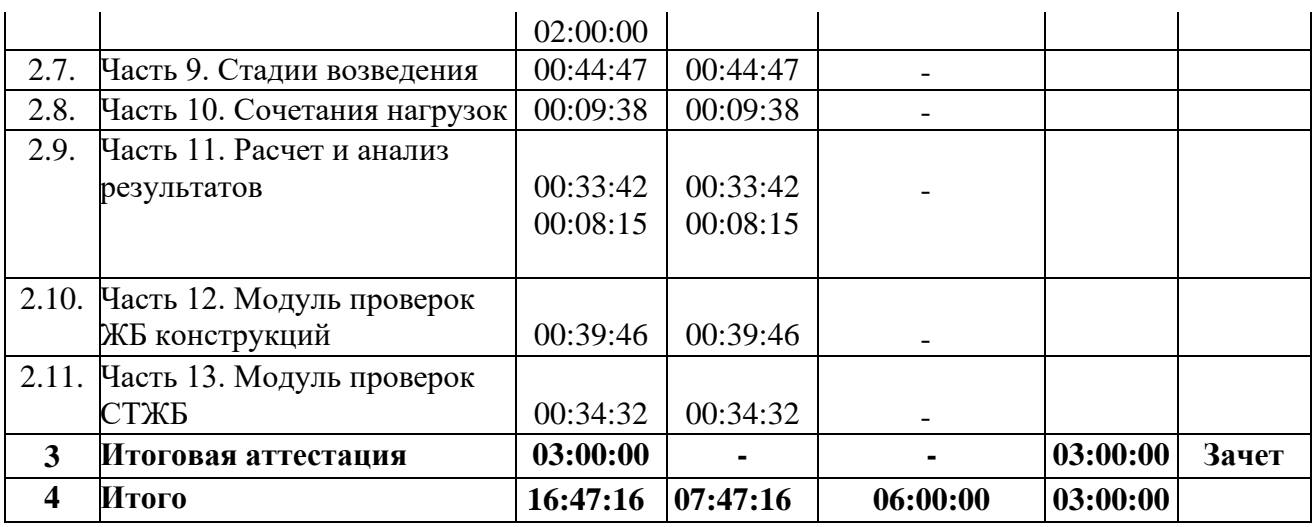

## **5. КАЛЕНДАРНЫЙ УЧЕБНЫЙ ГРАФИК**

#### **дополнительной профессиональной программы повышения квалификации «Базовый курс по midas Civil»**

Календарный график обучения является примерным, составляется и утверждается для каждой группы.

**Срок освоения программы** — 2 учебных недели. Начало обучения — по мере набора группы.

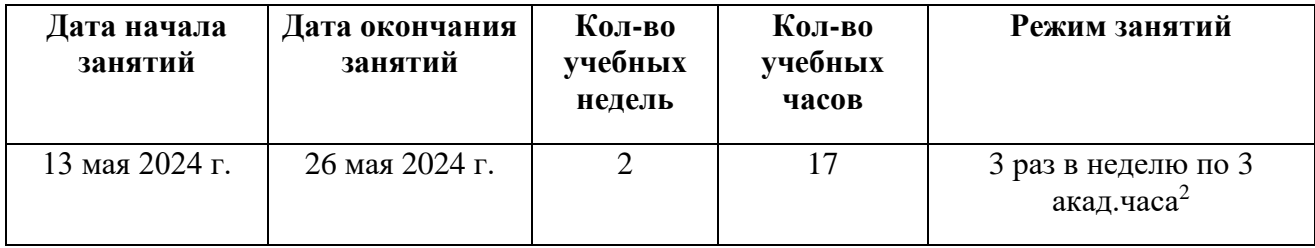

Примерный режим занятий: 3 раза в неделю по 3 акад.час1<sup>3</sup>. Итоговая аттестация проводятся согласно графику.

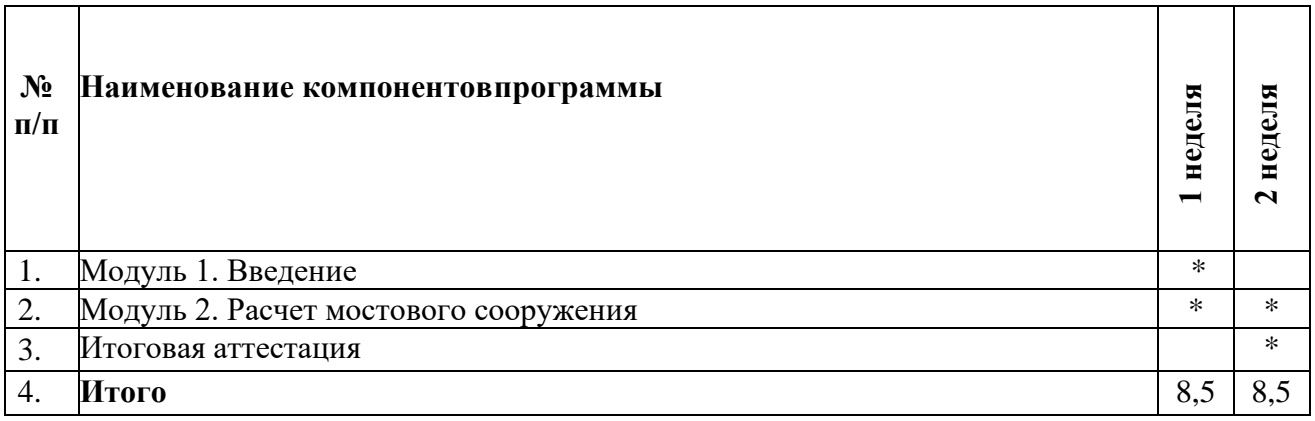

 $2$  Для всех видов занятий академический час устанавливается продолжительностью 45 минут.

<sup>3</sup> Для всех видов занятий академический час устанавливается продолжительностью 45 минут.

## **6. РАБОЧИЕ ПРОГРАММЫ УЧЕБНЫХ ПРЕДМЕТОВ, КУРСОВ, ДИСЦИПЛИН (МОДУЛЕЙ)**

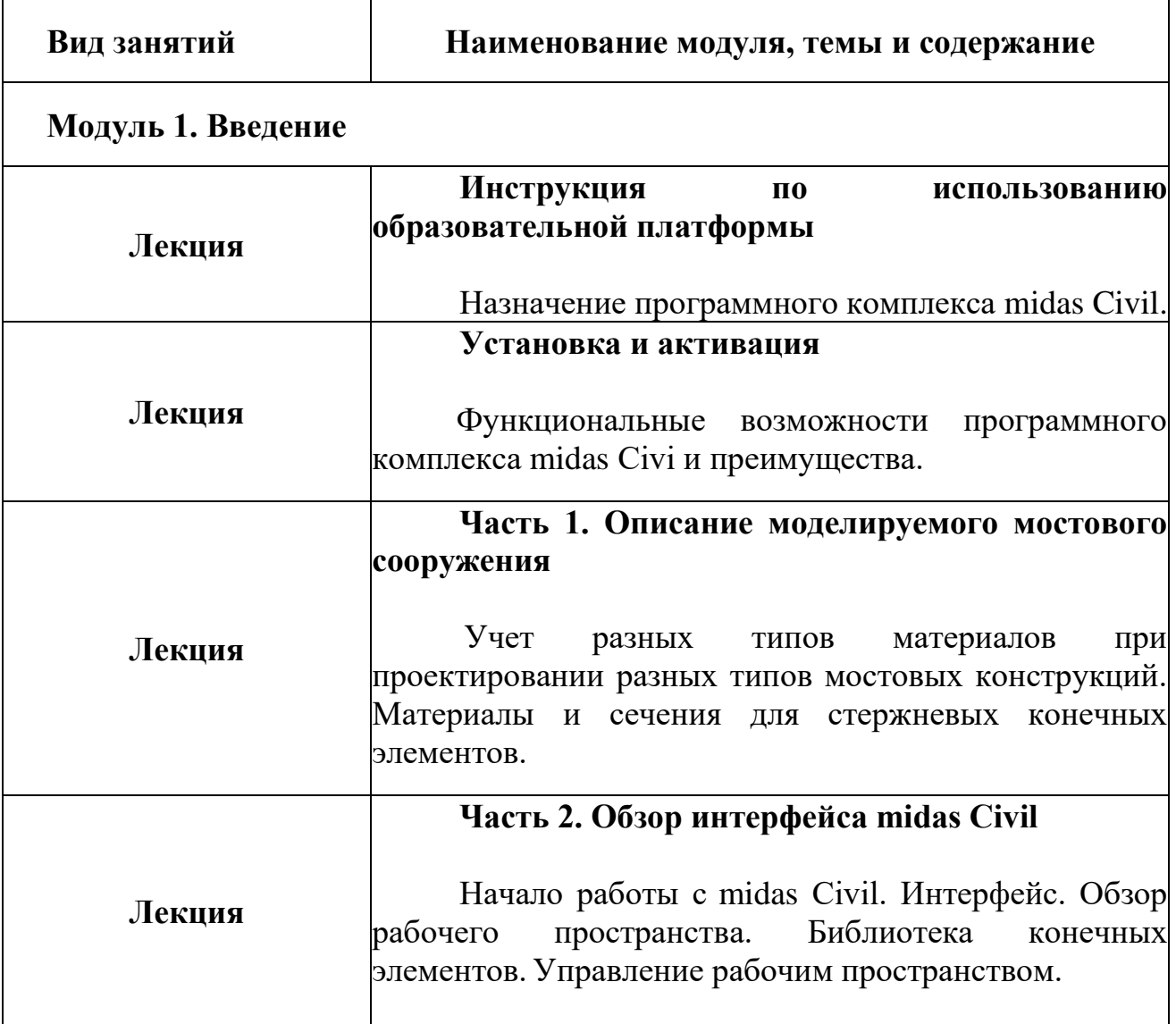

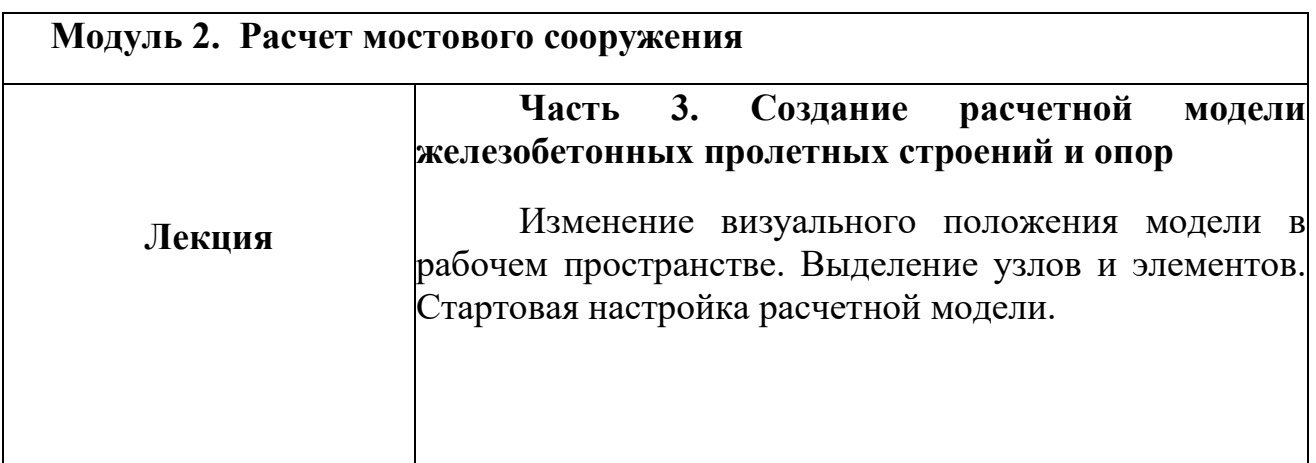

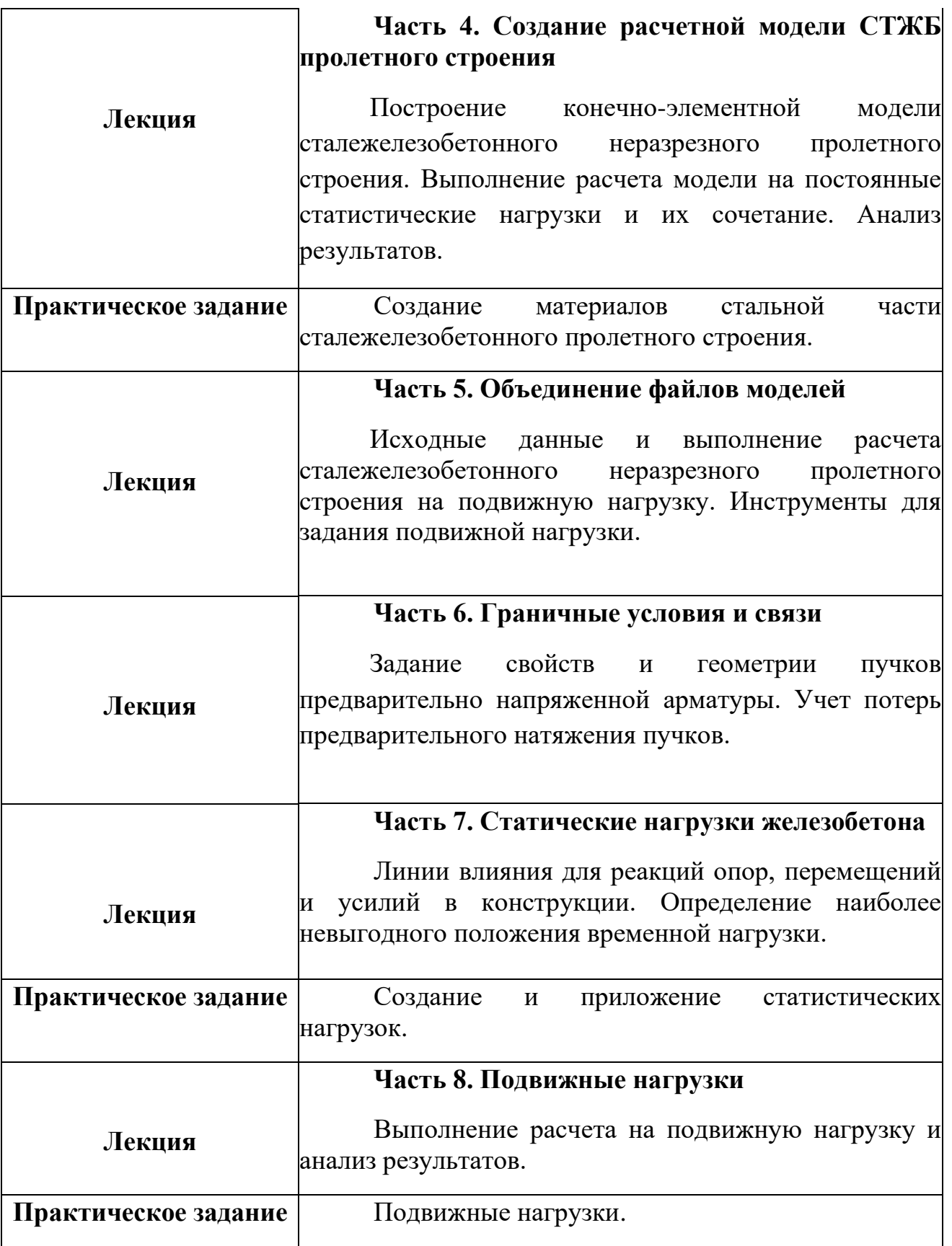

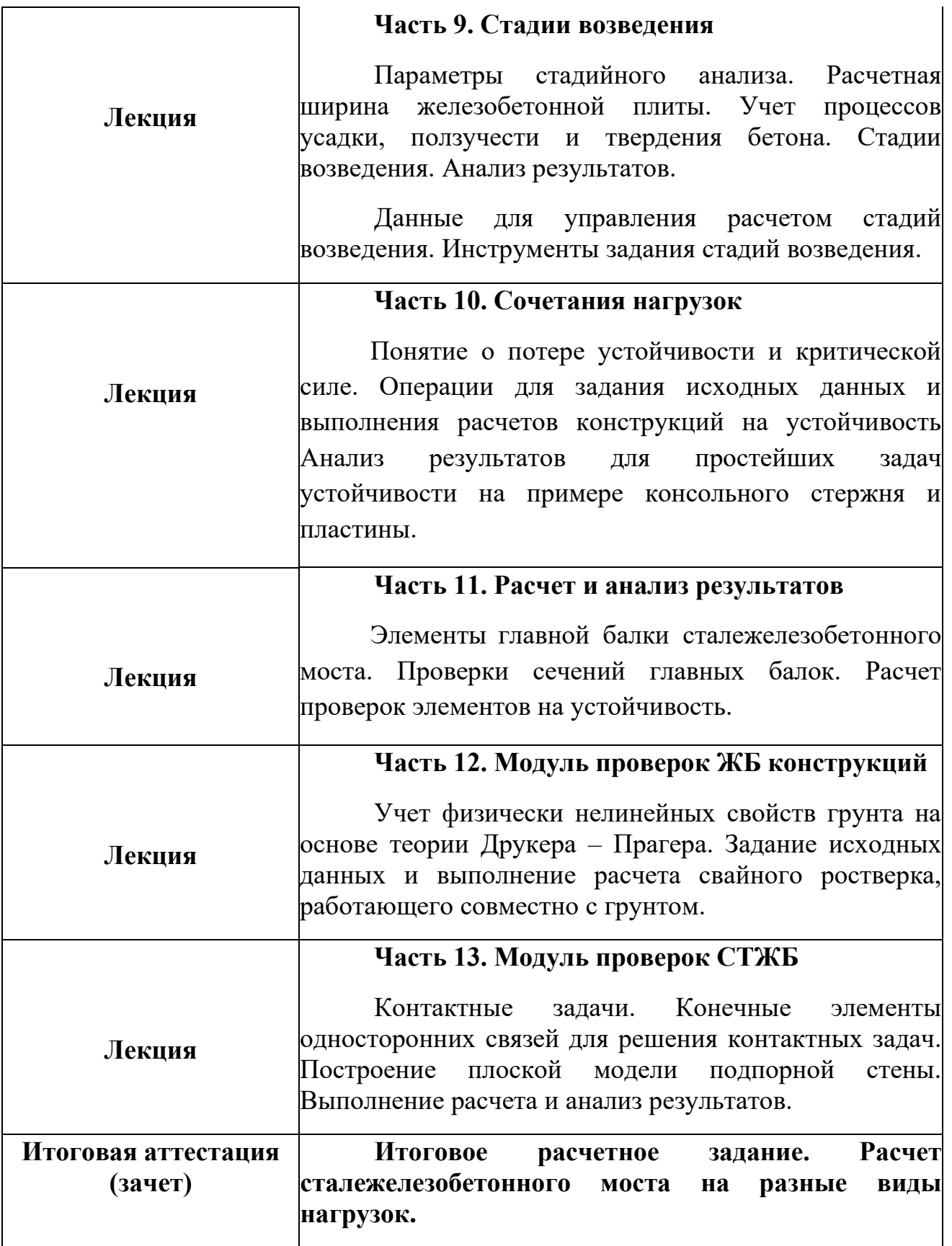

## **7. ФОРМЫ АТТЕСТАЦИИ. ОЦЕНКА КАЧЕСТВА ОСВОЕНИЯ ПРОГРАММЫ**

Программой предусмотрен текущий контроль и итоговая аттестация слушателей.

Для проведения текущего контроля и итоговой аттестации разработан фонд оценочных средств, являющийся неотъемлемой частью учебно-методического комплекса.

#### **Объектами оценивания выступают:**

степень освоения теоретических знаний;

уровень овладения практическими умениями и навыками по всем видам учебной работы.

**Текущий контроль знаний** обучающихся проводится преподавателем, ведущим занятия в учебной группе, на протяжении всего обучения по программе.

Текущий контроль знаний включает в себя наблюдение преподавателя за учебной работой обучающихся и проверку качества знаний, умений и навыков, которыми они овладели на определенном этапе обучения посредством выполнения практических работ и в иных формах, установленных преподавателем.

**Итоговая аттестация** — процедура, проводимая с целью установления уровня знаний обучающихся с учетом прогнозируемых результатов обучения и требований к результатам освоения программы.

Слушатель допускается к итоговой аттестации после изучения модулей и тем программы в объеме, предусмотренном учебным планом.

Для аттестации обучающихся на соответствие их персональных достижений требованиям образовательной программы созданы фонды оценочных средств, включающие типовые задания и методы контроля, позволяющие оценить знания и умения.

Обучающимся, успешно прошедшим итоговую аттестацию, выдаются удостоверения о повышении квалификации установленного образца.

Лицам, не прошедшим итоговую аттестацию или получившим на итоговой аттестации неудовлетворительные результаты, а также лицам, освоившим часть программы и (или) отчисленным из образовательной организации, выдается справка об обучении или о периоде обучения по образцу, устанавливаемому организацией.

### **8. ОЦЕНОЧНЫЕ МАТЕРИАЛЫ**

#### **Задание для итоговой аттестации (зачета)**

#### **Итоговое расчетное задание. Расчет сталежелезобетонного моста на разные виды нагрузок**

#### **Методические указания**

1. Расчеты сталежелезобетонных пролетных строений автодорожных мостов следует выполнять с комплексным учетом следующих конструктивнотехнологических факторов:

- последовательность бетонирования (монтажа) железобетонной плиты проезжей части;

- образование и раскрытие сквозных поперечных трещин в районе промежуточных опор;

- долговременные процессы в бетоне (усадка и ползучесть);

- саморазогрев бетона в процессе твердения;

- температурные перепады между стальной и бетонной частями поперечного сечения.

2. Расчеты сталежелезобетонного пролетного строения следует выполнять на следующие виды нагрузок и воздействий:

- нагрузки от веса металлоконструкций;

- нагрузки от веса железобетонной плиты проезжей части, вычисляемые с учетом последовательности приложения нагрузок в процессе бетонирования;

- нагрузки от веса элементов мостового полотна;

- временные подвижные нагрузки от транспорта и пешеходов;

- воздействия от усадки бетона;

- воздействия от ползучести бетона;

- воздействия от саморазогрева бетона в процессе твердения;

- временные воздействия от температурных перепадов между стальной и железобетонной частями сталежелезобетонной балки.

К постоянным нагрузкам и воздействиям относят все перечисленные кроме транспортных и температурных.

3.Расчеты сталежелезобетонных пролетных строений мостов на постоянные нагрузки и воздействия, а также на температурные перепады допускается выполнять с использованием плоских расчетных схем.

Расчеты на воздействие временных вертикальных нагрузок от транспорта и пешеходов следует выполнять с учетом пространственной работы конструкции пролетного строения.

При выполнении пространственных расчетов рекомендуется использование алгоритмов получения и загружения линий и поверхностей влияния усилий, напряжений, деформаций и перемещений транспортными и пешеходными нагрузками.

Загружение линий и поверхностей влияния включает поиск неблагоприятного (вызывающего экстремальный эффект) расположения временных подвижных вертикальных нагрузок на пролетном строении и выбор расчетных сочетаний нагрузок.

4. Современные конструкции сталежелезобетонных пролетных строений автодорожных мостов сооружают путем монтажа стальных балок и последующего бетонирования (монтажа) железобетонной плиты. В процессе устройства железобетонной плиты проезжей части жесткость несущей конструкции пролетного строения изменяется, что необходимо учитывать в расчете.

На нагрузки от веса металлоконструкций балки работают стальным сечением. Нагрузки от веса плиты проезжей части воспринимают балки, состоящие из стальных и сталежелезобетонных участков, совокупность которых в процессе сооружения плиты постепенно меняется - от стальной до сталежелезобетонной конструкции. Остальные нагрузки и воздействия балки воспринимают сталежелезобетонным сечением.

Расчеты сталежелезобетонного пролетного строения следует выполнять последовательно на различные виды нагрузок и воздействий с учетом изменения жесткости конструкции в процессе ее возведения с накоплением и последующим суммированием результатов.

5. В неразрезных пролетных строениях расчет на воздействия от усадки, ползучести, саморазогрева и температурных перепадов осуществляют в два этапа. Сначала рассчитывают объемлющее разрезное пролетное строение, полученное путем условного отбрасывания промежуточных опор, и принимаемое в качестве элемента основной системы метода сил. В поперечных сечениях разрезного пролетного строения определяют напряжения и кривизны.

Затем, с помощью полученных значений кривизны, раскрывают статическую неопределимость. Напряжения первого и второго этапов суммируют.

6. Оценку сопротивляемости нормальных к продольной оси моста поперечных сечений сталежелезобетонных балок наступлению предельных состояний, а также расчеты на воздействие усадки и саморазогрева бетона в процессе твердения допускается выполнять в соответствии с обобщенной методикой расчета (СП 159.1325800), базирующейся на использовании гипотезы плоских сечений, уравнений равновесия и диаграмм деформирования материалов.

В основе методики лежит расчет нормальных сечений по нелинейной деформационной модели (СП 63.13330), использующей диаграммы деформирования материалов, составляющих поперечное сечение сталежелезобетонной балки: конструкционной стали, бетона и арматуры.

В соответствии с гипотезой плоских сечений, нормальные к продольной оси элемента сечения, остаются плоскими после деформирования элемента, а эпюра относительных деформаций представляет собой прямую линию (след пересечения деформированной плоскости с плоскостью чертежа). В этом случае

эпюры нормальных напряжений в поперечных сечениях балки могут быть представлены диаграммами (или фрагментами диаграмм) простого растяжениясжатия материалов, составляющих поперечное сечение, с линейно измененным масштабом деформаций.

Отыскание эпюры относительных деформаций сводится к выбору (путем итераций) из пучка прямых, проходящих через полюс - точку, в которой задано значение относительной деформации (например, предельное значение усадки), такой прямой, которая удовлетворяет условиям равновесия (равенства нулю суммы проекций всех внешних и внутренних сил на продольную ось элемента).

Переход от эпюры относительных деформаций к эпюре нормальных напряжений осуществляют с помощью диаграмм деформирования материалов.

Изгибающий момент, воспринимаемый сечением сталежелезобетонного элемента, определяют путем численного интегрирования эпюры напряжений, используя условие равенства нулю суммы внешних и внутренних моментов относительно горизонтальной оси.

Таким образом, задавшись полюсом (координатой и значением относительной деформации), определяют эпюру деформаций, соответствующую ей эпюру напряжений и изгибающий момент, воспринимаемый сечением.

## **9. ПРОГРАММА ИТОГОВОЙ АТТЕСТАЦИИ ОБУЧАЮЩИХСЯ**

Обучающиеся допускаются к итоговой аттестации после изучения модулей и тем программы в объеме, предусмотренном учебным планом программы.

Оценка качества освоения учебной программы проводится в процессе итоговой аттестации в форме зачета посредством выполнения итогового расчетного задания.

Оценка по результатам итоговой аттестации выставляется по двухбалльной системе: «зачтено/не зачтено».

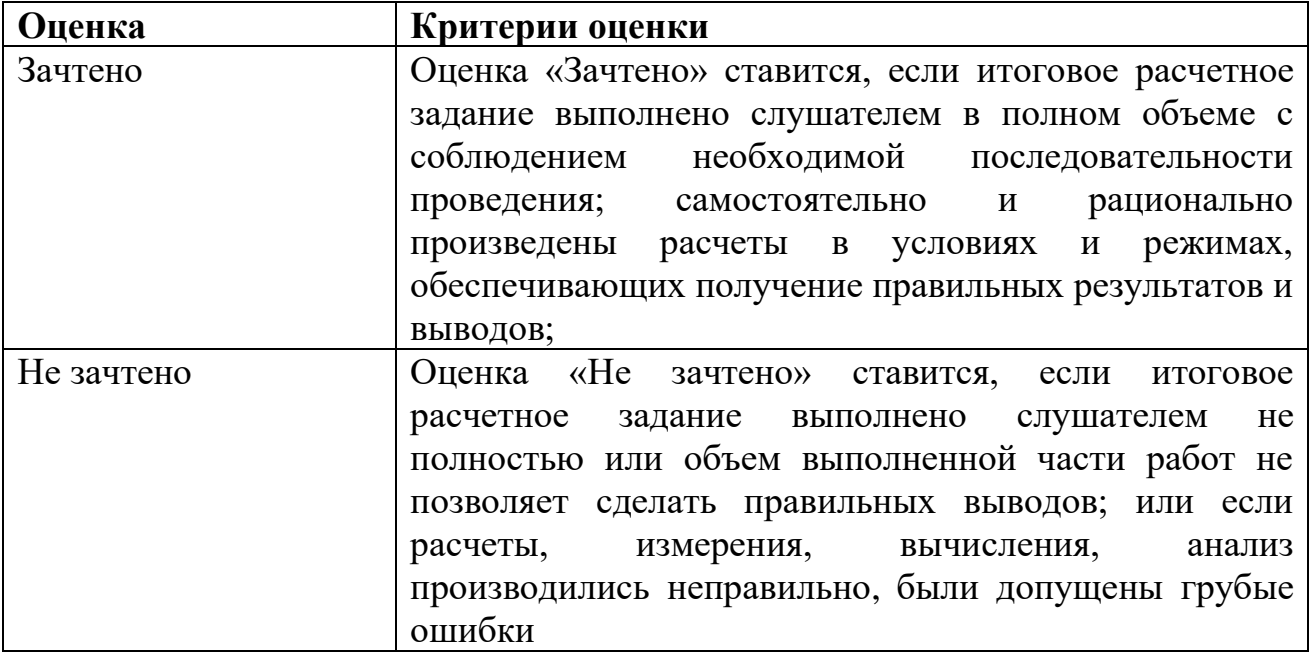

Лицам, успешно освоившим программу и прошедшим итоговую аттестацию, выдаётся удостоверение о повышении квалификации установленного образца.

Лицам, не прошедшим итоговую аттестацию или получившим на итоговой аттестации неудовлетворительные результаты, а также лицам, освоившим часть программы и (или) отчисленным из образовательной организации, выдается справка об обучении или о периоде обучения по образцу, устанавливаемому организацией.

## **10. ОРГАНИЗАЦИОННО-ПЕДАГОГИЧЕСКИЕ УСЛОВИЯ РЕАЛИЗАЦИИ ПРОГРАММЫ**

#### *Основные формы и методы программы*

Форма организации деятельности обучающихся на занятии: индивидуальногрупповая.

#### *Основные принципы построения курса*

Обучение по дополнительной профессиональной программе предполагает изучение 2-х учебных модулей.

Учебные модули построены с учетом таких важнейших принципов как: системность, комплексность, глубина в решении поставленных задач и индивидуальный подход к потребностям каждого обучающегося.

Программа содержит теоретические (лекционные) и практические занятия.

На лекционных занятиях дается основной материал, систематизированный и разбитый по темам курса.

Лекционные занятия проводятся с целью теоретической подготовки слушателей. Цель лекции - дать систематизированные основы знаний по учебной теме, акцентировав внимание на наиболее сложных вопросах темы занятия. Лекция должна стимулировать активную познавательную деятельность слушателей, способствовать формированию самостоятельного мышления.

Реализация практической части программы осуществляется в соответствии с действующим законодательством РФ в сфере образования и локальными нормативными актами образовательной организации, исходя из программы обучения.

Выбор методов обучения для каждого занятия определяется преподавателем в соответствии с составом и уровнем подготовленности слушателей, степенью сложности излагаемого материала.

Программа предусматривает ее реализацию в заочном форме с применением электронного обучения и дистанционных образовательных технологий.

При осуществлении дистанционного обучения слушателям выдаются логин и пароль для вхождения на образовательную платформу, с помощью которой необходимо реализовывать требования программы.

Обучающимся предоставляется доступ (удаленный доступ) к программному комплексу midas Civil, современным профессиональным базам данных и информационным справочным системам, электронной библиотеке, состав которых определяется настоящей программой.

### **Реализация дистанционных образовательных технологий**

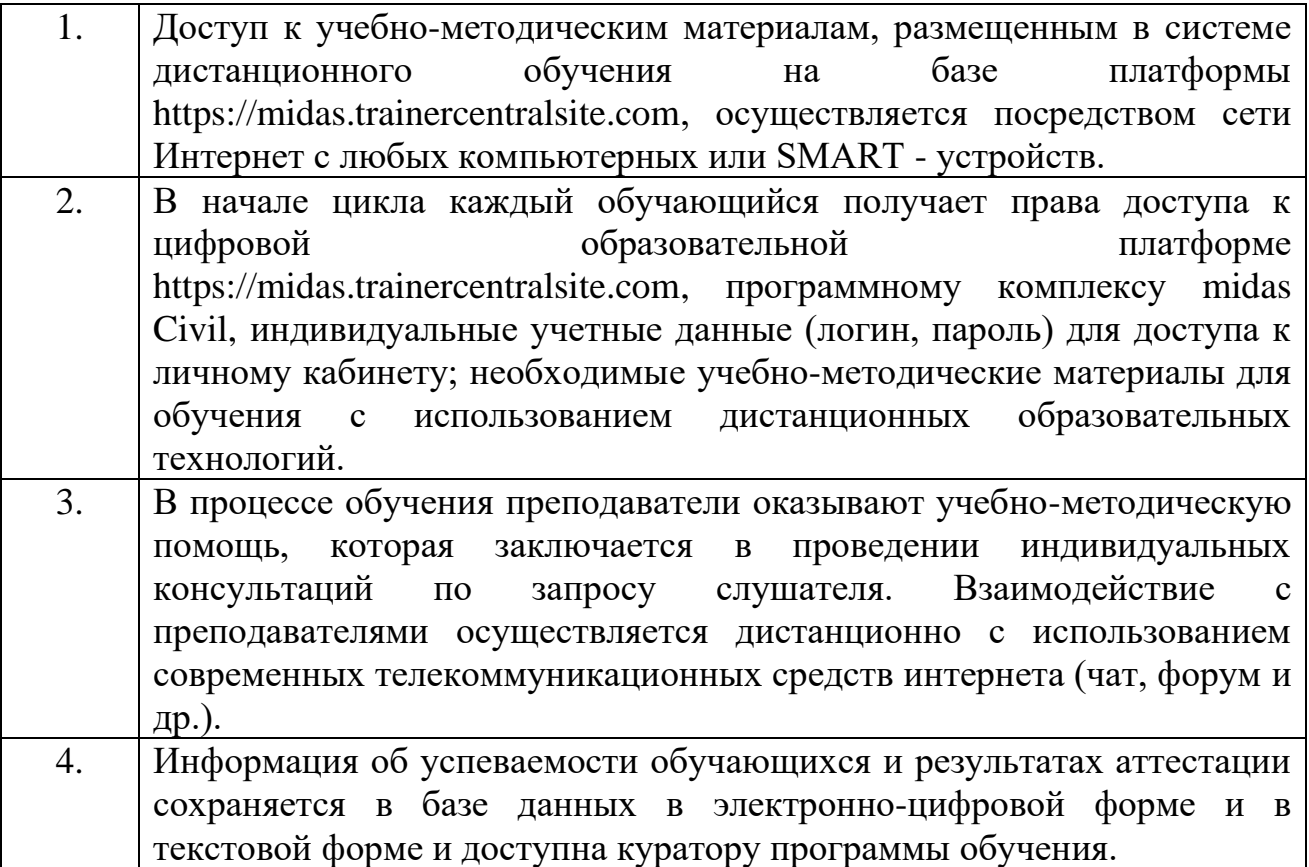

Лица, освоившие дополнительную профессиональную программу повышения квалификации и успешно прошедшие итоговую аттестацию, получают документ установленного образца – удостоверение о повышении квалификации.

**Кадровые (педагогические условия).** Реализация программы обеспечивается педагогическими кадрами, имеющими соответствующее образование и отвечающими квалификационным требованиям, указанным в квалификационных справочниках, и (или) профессиональным стандартам, в рамках изучаемого курса.

#### **11. МАТЕРИАЛЬНО-ТЕХНИЧЕСКИЕ УСЛОВИЯ РЕАЛИЗАЦИИ ПРОГРАММЫ**

Образовательная организация располагает материально-технической базой, обеспечивающей проведение предусмотренных программой всех видов учебных занятий.

Материально-техническая база образовательной организации включает помещение с необходимым оборудованием для доступа в интернет по выделенному каналу.

Образовательная организация имеет необходимое серверное оборудование, обеспечивающее функционирование электронной информационнообразовательной среды, и высокоскоростной канал доступа к электронной информационно-образовательной среде.

Обучение проводится посредством электронной образовательной среды (платформы) https://midas.trainercentralsite.com

Платформа https://midas.trainercentralsite.com позволяет:

- конструировать учебный курс, размещать обучающие материалы и задания, создавать сценарии обучения;

- загружать обучающимся выполненные задания, а также вопросы в адрес преподавателя;

- проводить обучающие лекции-вебинары, задавать вопросы преподавателю в форме текстовых сообщений;

- получать отчеты и статистику по курсу, следить за успеваемостью и процессом обучения: осуществлять контроль прогресса изучения учебных материалов, количества выполненных обучающимися заданий, а также проверять выполненные ими задания.

Для освоения образовательной программы обучающийся должен иметь доступ в сеть интернет, а также персональный компьютер или SMART устройство. Используемое для обучения программное обеспечение и техника обучающегося должны соответствовать следующим техническим требованиям:

- для персонального компьютера: процессор с частотой работы от 1.5ГГц, Память ОЗУ объемом не менее 4 Гб, Жесткий диск объемом не менее 128 Гб, Монитор от 10 дюймов с разрешением от 1440\*900 точек (пикселей), ОС Windows 7+ или Mac OS X от 10.7+, Браузер Google Chrome последней версии.

Совокупность информационных технологий, телекоммуникационных технологий, соответствующих технологических средств образовательной организации обеспечивает освоение обучающимися программы в полном объеме независимо от места нахождения обучающихся.

## **12. ИНФОРМАЦИОННЫЕ И УЧЕБНО-МЕТОДИЧЕСКИЕ УСЛОВИЯ**

*Список литературы*:

Расчет сталежелезобетонного пролетного строения: учебное пособие Midas Civil. – MIDAS, 2022. – 148 с.

Лукашевич А.А., Розин Л.А. О решении контактных задач строительной механики с односторонними связями и трением методом пошагового анализа // Magazine of Civil Engineering,  $-$  № 1 (36).  $-$  2013.  $-$  C. 75-81.

Кадисов Г.М. К определению собственных форм вантового моста смешанным методом // Вестник Сибирской государственной автомобильнодорожной академии. – 2012. - № 2 (24). – С. 45-49.

Уздин А. М. Особенности задания воздействия для оценки сейсмостойкости вантовых мостов больших пролётов // Известия Петербургского университета путей сообщения. - 2008. - № 4. – С. 53-64.

#### *Интернет-ресурсы:*

Специализированные расчетные комплексы MIDAS: https://midasoft.ru.

#### **ПРАКТИЧЕСКИЕ ЗАНЯТИЯ**

#### **Часть 4. Создание расчетной модели СТЖБ пролетного строения**

#### **Практическое задание «Создание материалов стальной части сталежелезобетонного пролетного строения»**

В качестве материала стальной части сталежелезобетонного пролетного строения будем использовать сталь 10ХСНД, а в качестве материала плиты – бетон В35. Так как для поперечных элементов плиты необходимо обнулять удельный вес, чтобы не было задвоения нагрузки от собственного веса, всего материалов будет три («10ХСНД», «В35СТЖБ», «В35СТЖБ без масс»).

Заходим во вкладку «Свойства», далее «Свойства материалов», затем «Добавить» во вкладке «Материал» и создаем материалы как показано на рисунках ниже. Обратите внимание на нумерацию материалов, она начинается с 20-го до 22-го. Это нужно для предстоящего объединения двух моделей.

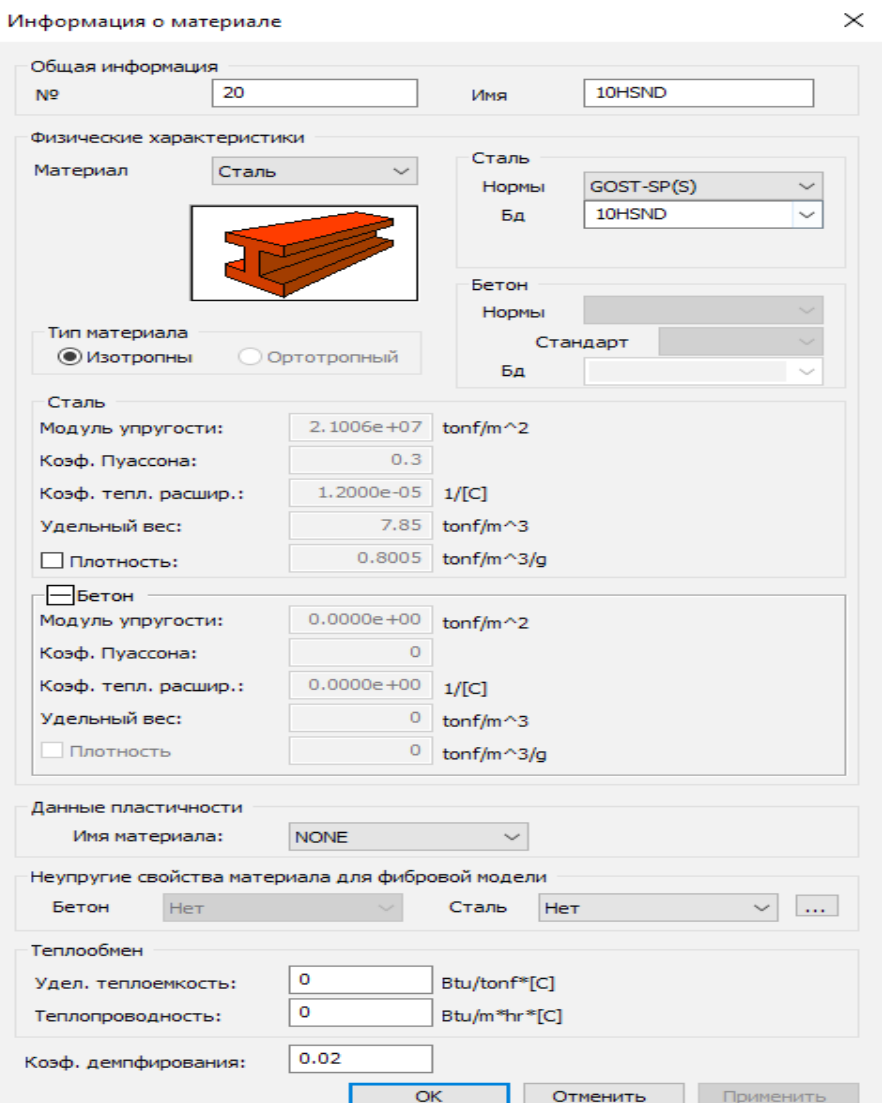

*Рисунок 1. Задание материала 10ХСНД*

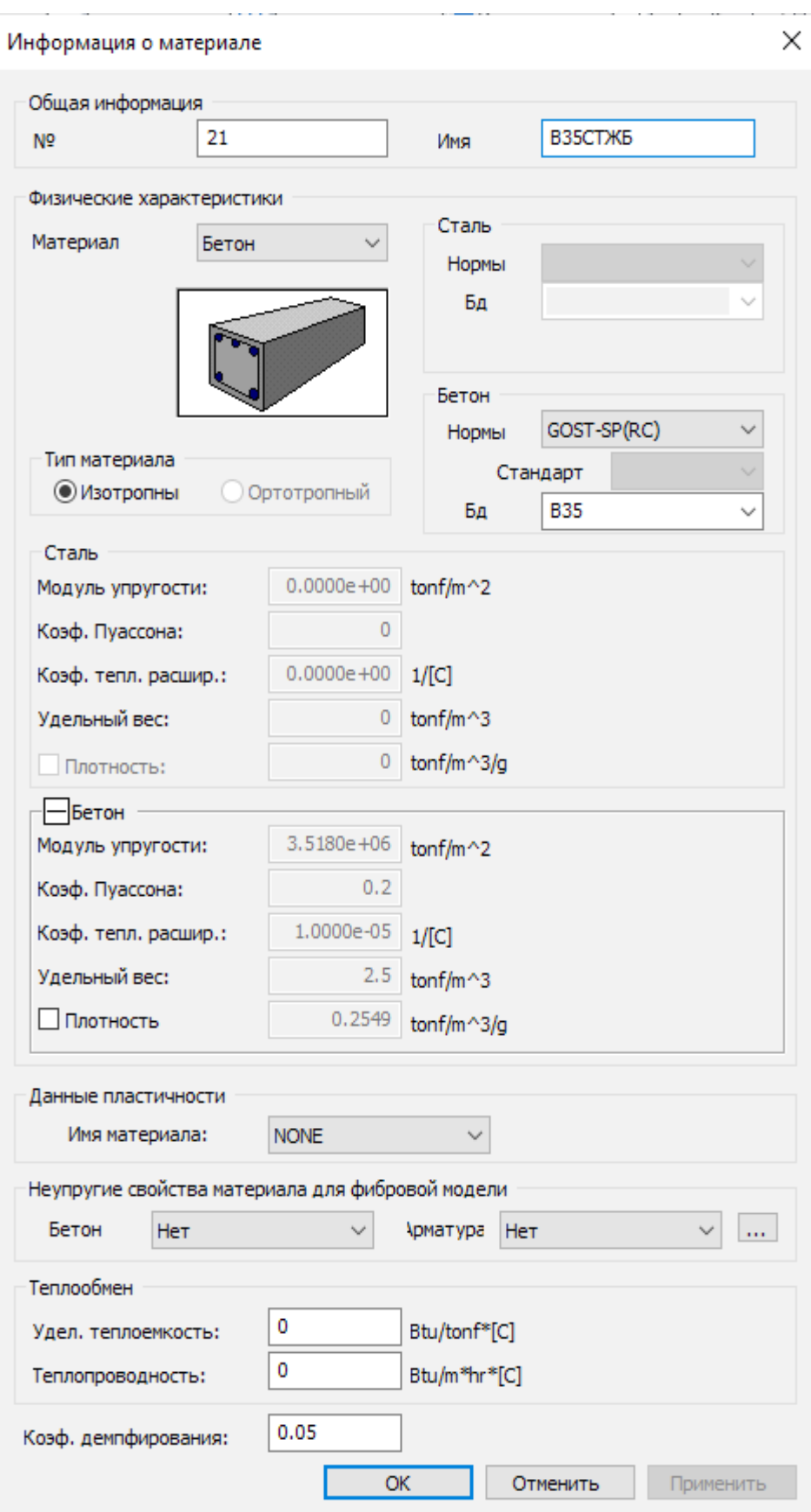

*Рисунок 2. Задание материала В35СТЖБ*

При задании имен следует учитывать, что в программе есть ограничения по количеству символов в названии материала – не более 16 символов.

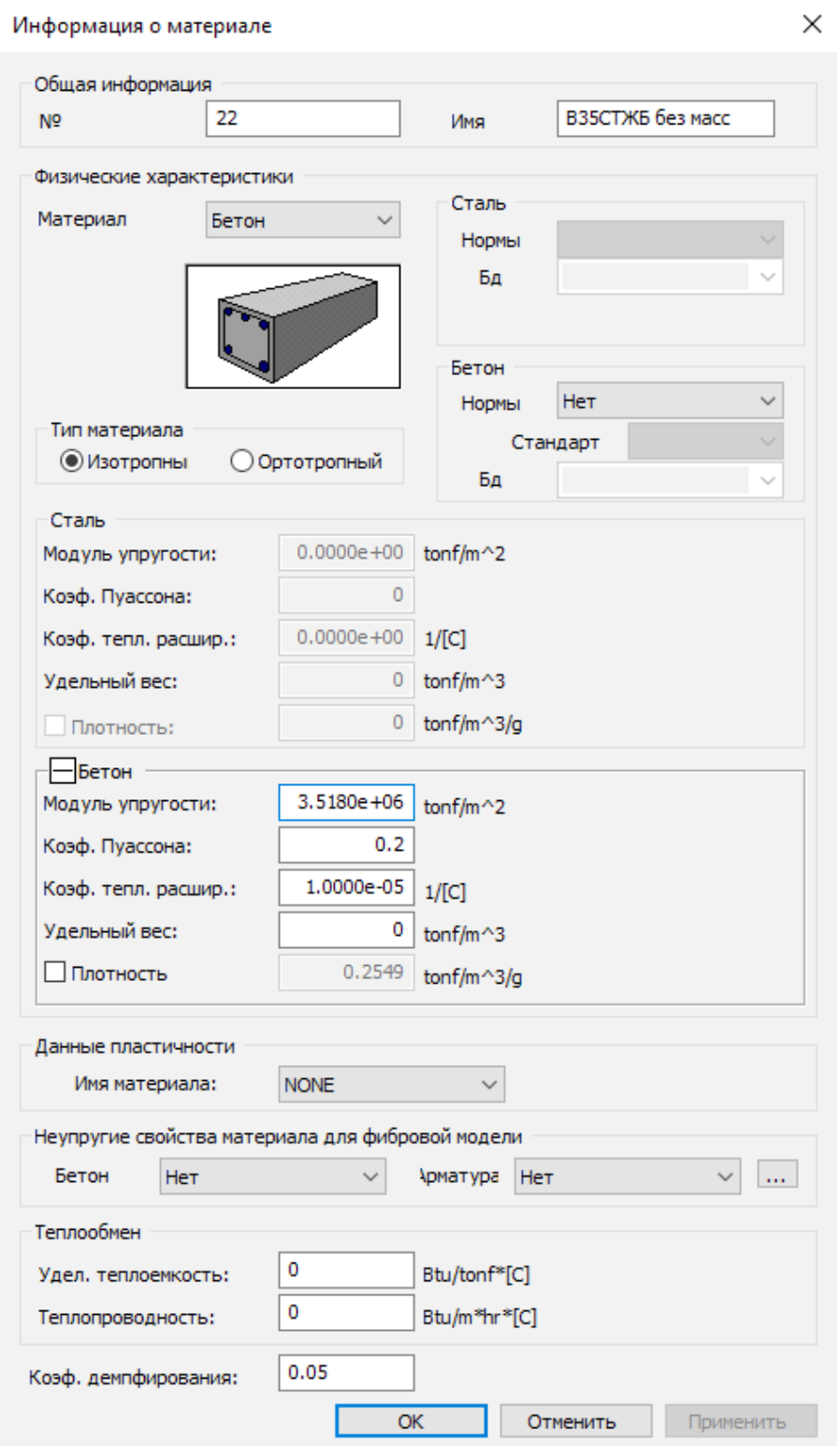

*Рисунок 3. Задание материала В35СТЖБ без масс*

Теперь присвоим материалы соответствующим элементам. Первый материал «10ХСНД» присвоим элементам с номерами 1000to1157 1203to1225

1248to1270 1293to1315 1338to1360, это элементы главных балок, элементы поперечных ферм и ветровых связей.

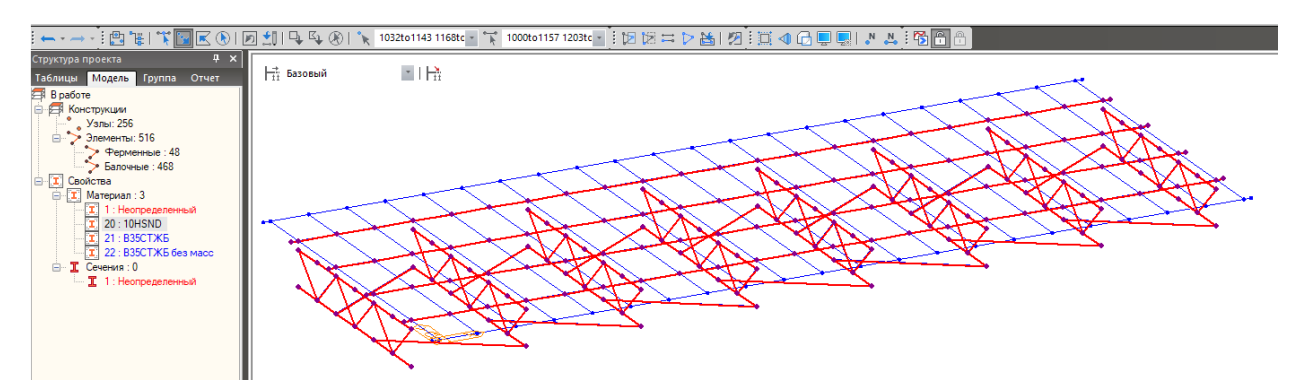

*Рисунок 4. Назначение стальным элементам материала «10ХСНД»*

Далее выделим элементы с номерами 1158to1202 1226to1247 1271to1292 1316to1337 1361to1515 и присвоим им материал «В35СТЖБ без масс». Это все фиктивные элементы, а также поперечные элементы бетонной плиты.

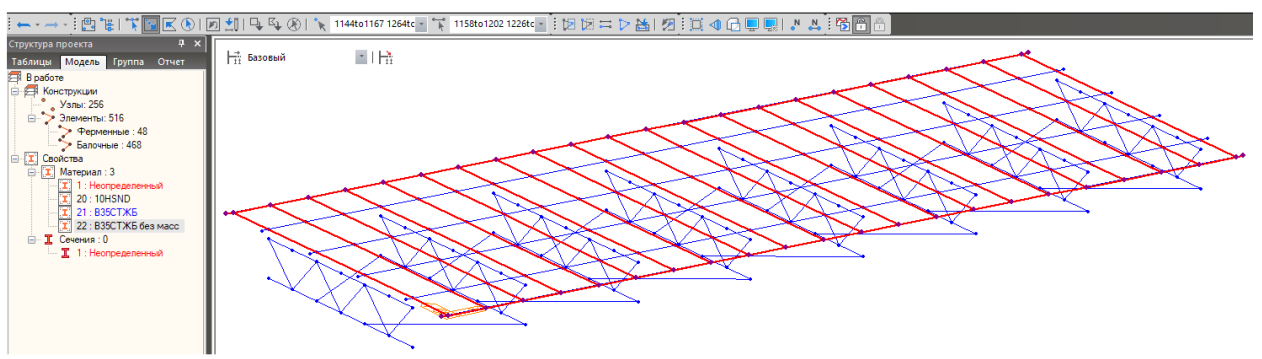

*Рисунок 5. Назначение стальным элементам материала «В35СТЖБ без масс»*

Материал «В35СТЖБ» будет присвоен позже в момент формирования стадийности возведения бетонной плиты. Поэтому в структуре проекта он будет подсвечен синим цветом как неиспользуемый на данный момент.

## **Часть 7. Статические нагрузки железобетона Практическое задание «Создание и приложение статистических нагрузок»**

### *Шаг 1. Создание групп нагрузок*

В первую очередь необходимо создать группы нагрузок. Группы нагрузок создаются аналогично группам элементов и граничных условий. На рисунке ниже показаны созданные группы нагрузок

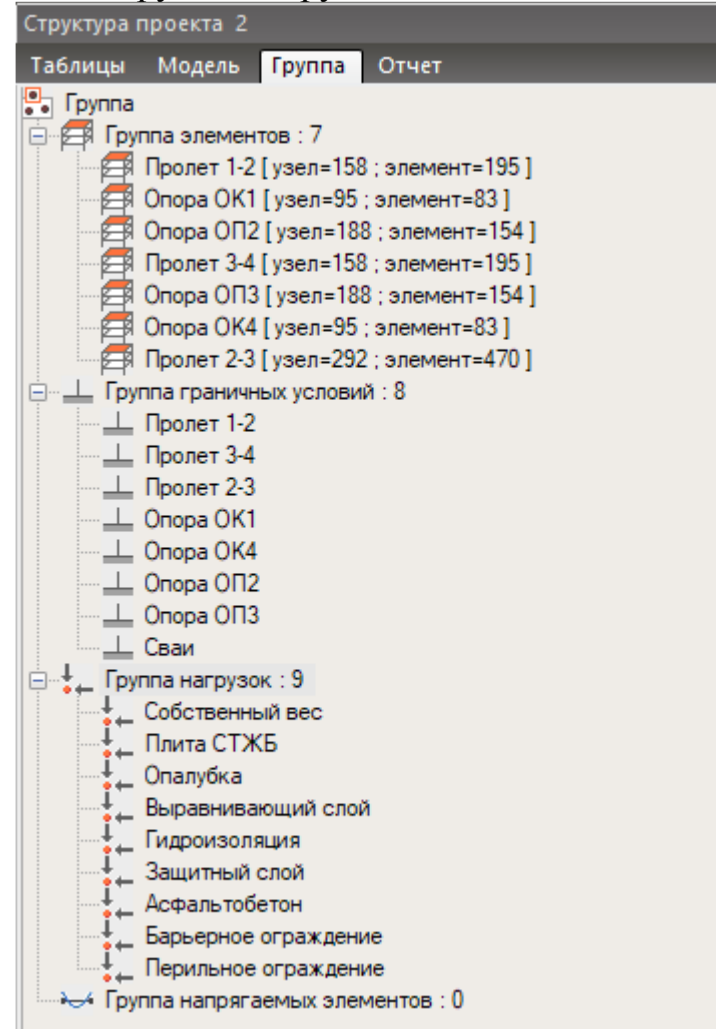

*Рисунок 6. Созданные группы нагрузок*

#### *Шаг 2. Создание нагрузки «Собственный вес»*

На данном этапе мы зададим особый вид нагрузки – собственный вес. Для элементов, в свойстве материалов которых указана плотность, величина данной нагрузки вычисляется программой автоматически.

Программа midas Civil использует объем и плотность элементов, включенных в модель, для автоматического вычисления их собственного веса.

Вычисленный собственный вес в статическом расчете может быть добавлен в направлениях глобальных осей ГСК X, Y и Z.

Ниже приведены методы учета собственного веса для различных типов элементов.

**Элементы фермы, элементы, работающие только растяжение, элементы, работающие только на сжатие, элементы балки:**

Собственный вес элементов фермы, элементов, работающих только растяжение, элементов, работающих только на сжатие, и балочных элементов вычисляется умножением площади поперечного сечения и удельного веса, которые вводятся в полях **«Сечение»** и **«Материал»**, на длину элемента и равномерно распределяется по всей длине элемента.

Вес балочного элемента, определенного как Сталежелезобетонное, определяется вычислением отдельно веса бетона и веса стали.

Если балочный элемент определен как Переменное сечение, то предполагается, что собственный вес балки изменяется по ее длине линейно.

Если в опции **«Эффекты зоны пересечения»** определен размер смещения зоны стыка, то собственный вес балочного элемента, который определен как колонна, вычисляется по полной длине между двумя узлами. Собственный вес балочного элемента, который является элементом основной балки (горизонтальные балки, соединенные с колоннами), вычисляется по полной длине между двумя узлами за вычетом размеров смещения зоны стыка на обоих концах балки.

Если расстояние смещения концов введено в балочный элемент в окне **«Смещение концов балки»**, то предполагается, что собственный вес балки равномерно распределяется по всей длине между двумя узлами, без учета смещения.

В случае переменного по длине сечения, предполагается, что средний собственный вес также равномерно распределяется по длине смещения зоны стыка.

**Элементы плоского напряжения, элементы плиты, элементы плоской деформации:**

Собственный вес элементов плоского напряжения, плиты, плоской деформации вводится в узлах соединений, в виде сосредоточенных нагрузок, полученных в результате умножения площади поперечного сечения элемента, толщины и удельного веса, с учетом соотношения площадей.

Данные толщины, введенные в окне **«Толщина»** (толщина в плоскости, в случае элементов плиты), используется в случае элементов плоского напряжения и элементов плиты. В случае элементов плоской деформации и симметричных оси элементов используется единичная толщина (1.0) и единичный угол (1.0 радиан) соответственно.

#### **Объемные элементы:**

Собственный вес объемного элемента вводится в каждый расчетный узел в виде сосредоточенных нагрузок, полученных умножением объема на удельный вес с учетом соотношения объема.

Чтобы задать нагрузку от собственного веса, требуется перейти во вкладку «Нагрузки» ленточного меню, выбрать пункт «Статические нагрузки» и нажать на «Собственный вес». После нажатия слева откроется окно задания собственного веса.

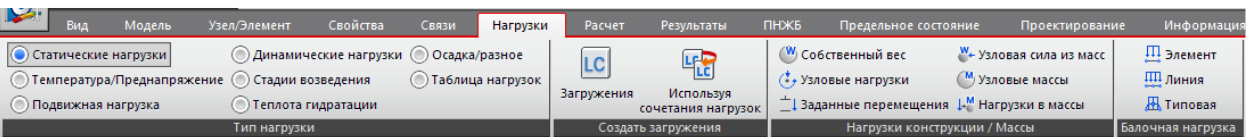

*Рисунок 7. Вкладка «Нагрузки». «Статические нагрузки» — «Собственный* 

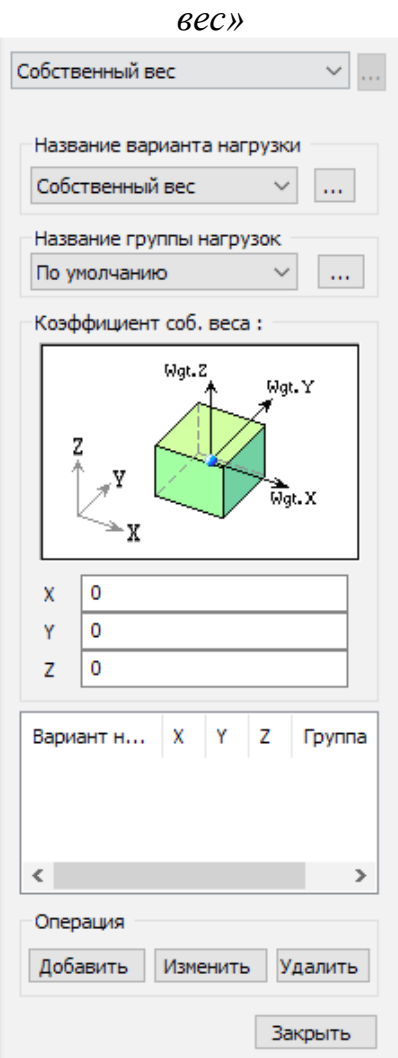

*Рисунок 8. Окно задания собственного веса*

В данном окне:

**Название варианта нагрузки.** Назначение имени варианта нагрузки. Нажмите кнопку справа для ввода дополнительных вариантов нагрузки, а также для изменения или удаления уже существующих.

**Название группы нагрузок.** Выберите название группы нагрузок, в которую будут включены данные нагрузок собственного веса. Выберите опцию «По умолчанию», если назначение названия для группы нагрузок не является необходимым. Нажмите кнопку справа для добавления, изменения или удаления групп нагрузок.

Для ввода или добавления новых вариантов собственного веса введите необходимые величины и нажмите **«Добавить»**.

**X:** Коэффициент собственного веса в направлении глобальной оси ГСК X.

**Y:** Коэффициент собственного веса в направлении глобальной оси ГСК Y.

**Z:** Коэффициент собственного веса в направлении глобальной оси ГСК Z.

Чтобы изменить ранее введенные варианты собственного веса, выберите соответствующий вариант из списка вариантов собственного веса в нижней части диалогового окна и нажмите **«Изменить».**

Чтобы удалить ранее введенные варианты собственного веса, выберите соответствующий вариант из списка вариантов собственного веса в нижней части диалогового окна и нажмите **«Удалить»**.

Переходим к непосредственному заданию нагрузки. В первую очередь выбираем название варианта нагрузки: «Собственный вес» и выбираем группу нагрузок: «Собственный вес». После этого задаем вектор направления действия нагрузки от собственного веса: собственный вес действие вниз – в нашей модели это соответствует направлению Z (-1). После этого нажимаем «Добавить» нагрузка будет приложена к элементам модели. Это можно проверить в дереве проекта. Отобразить нагрузку от собственного веса нельзя.

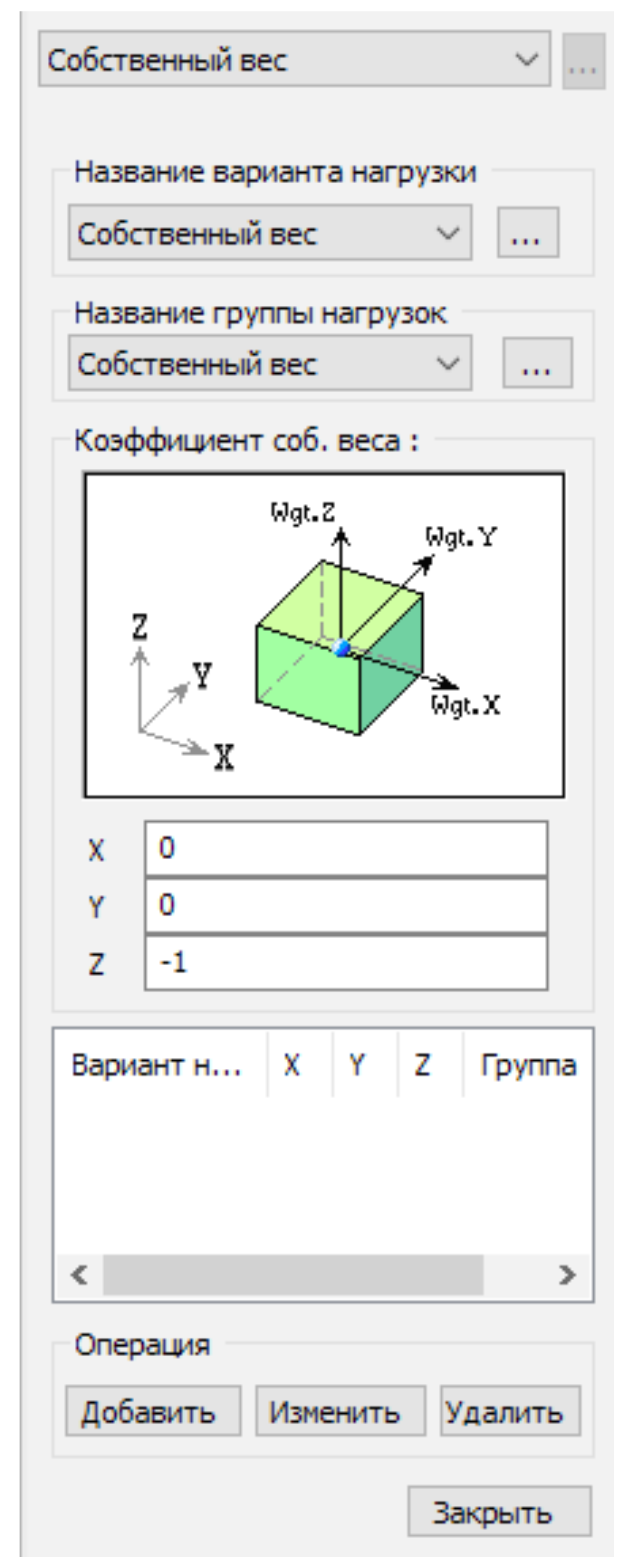

*Рисунок 9. Данные для задания нагрузки «Собственный вес»*

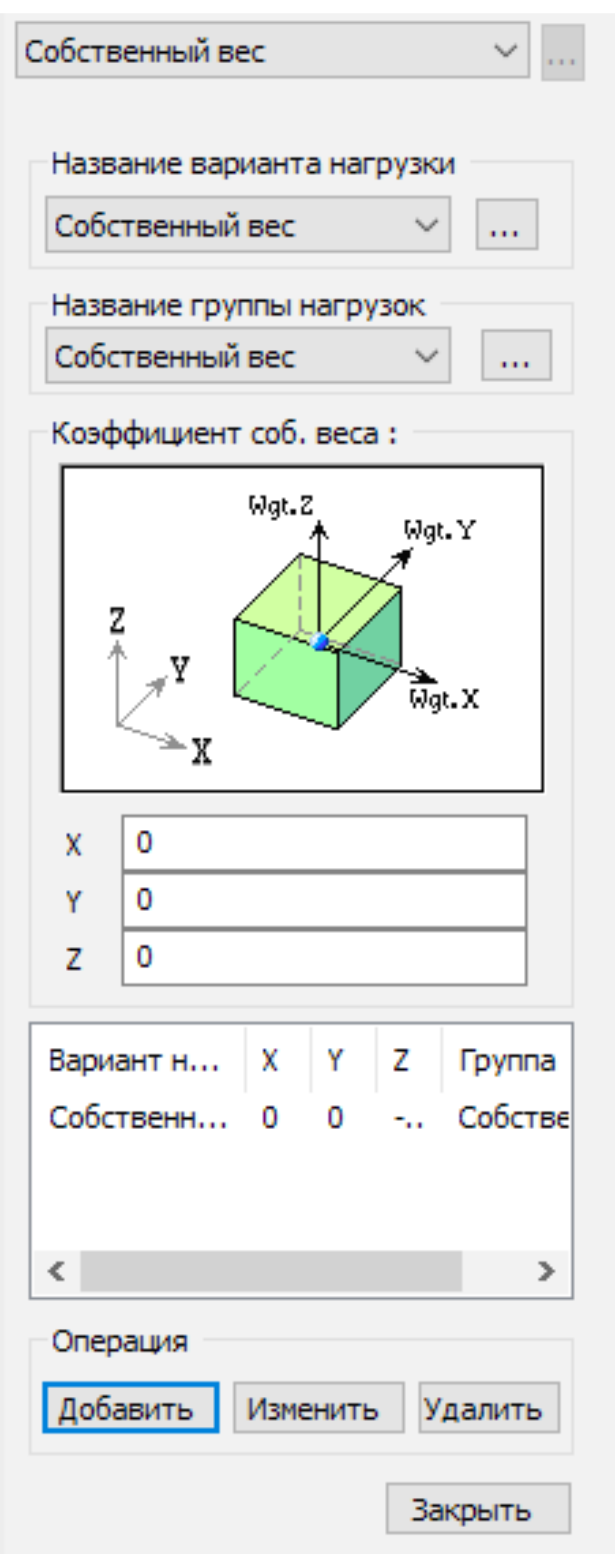

*Рисунок 10. Результат создания нагрузки от собственного веса в окне ее задания*

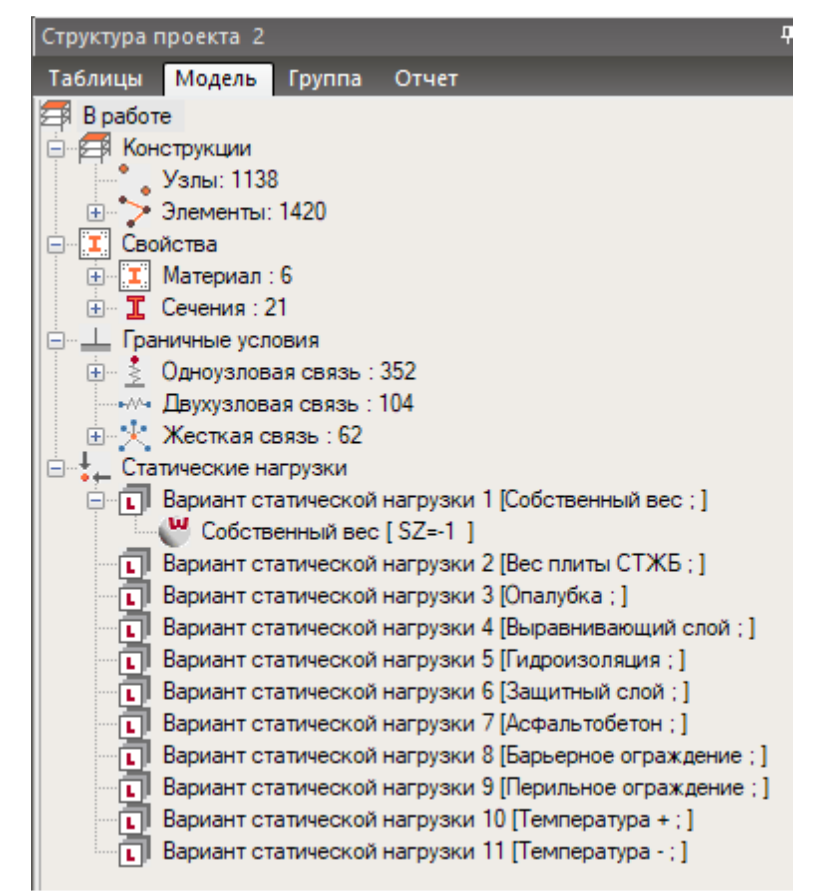

*Рисунок 11. Результат создания нагрузки «Собственный вес» в дереве проекта*

## *Шаг 3. Создание балочных нагрузок на элементы*

На этом этапе необходимо задать оставшиеся нагрузки, кроме температурных воздействий. Для задания нагрузки на балочные элементы мы воспользуемся функцией «Балочная нагрузка – Элемент». Она также находится во вкладке «Статические нагрузки».

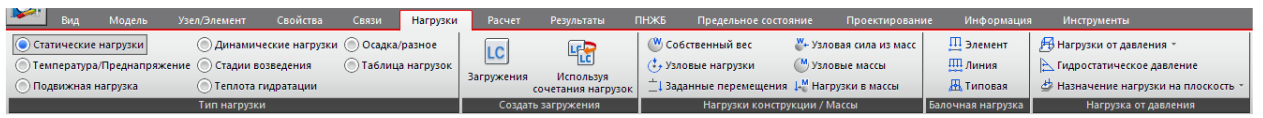

*Рисунок 12. Вкладка «Нагрузки». «Статические нагрузки» — «Балочная нагрузка» — «Элемент».*

После нажатия на «Элемент» слева откроется окно, предназначенное для ввода нагрузок, действующих на элементы балки, а также для модификации и удаления предварительно введенных балочных нагрузок.

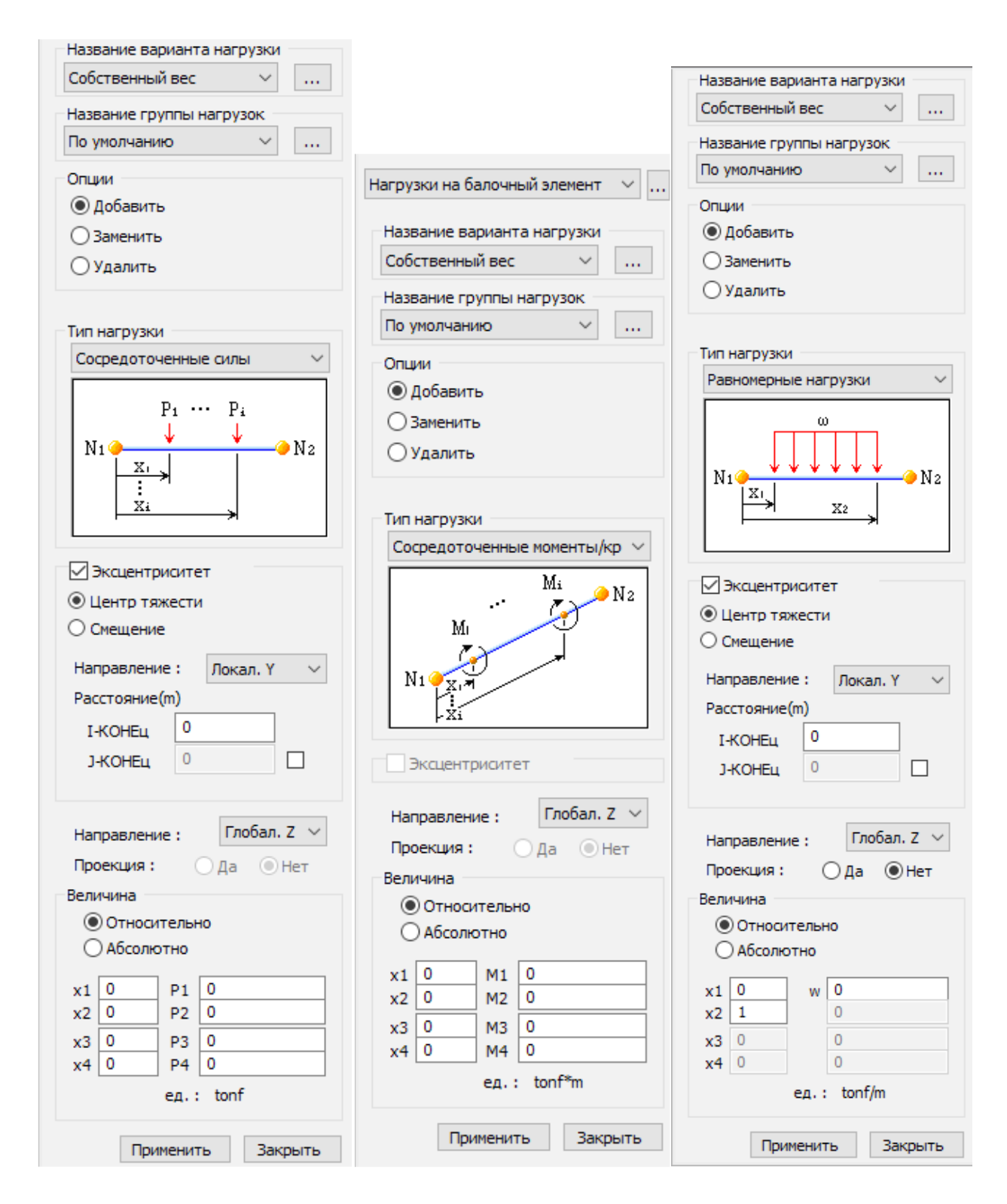

*Рисунок 13. Нагрузка на балочный элемент. Сосредоточенные силы, Сосредоточенные моменты/кручение, Равномерные нагрузки.*

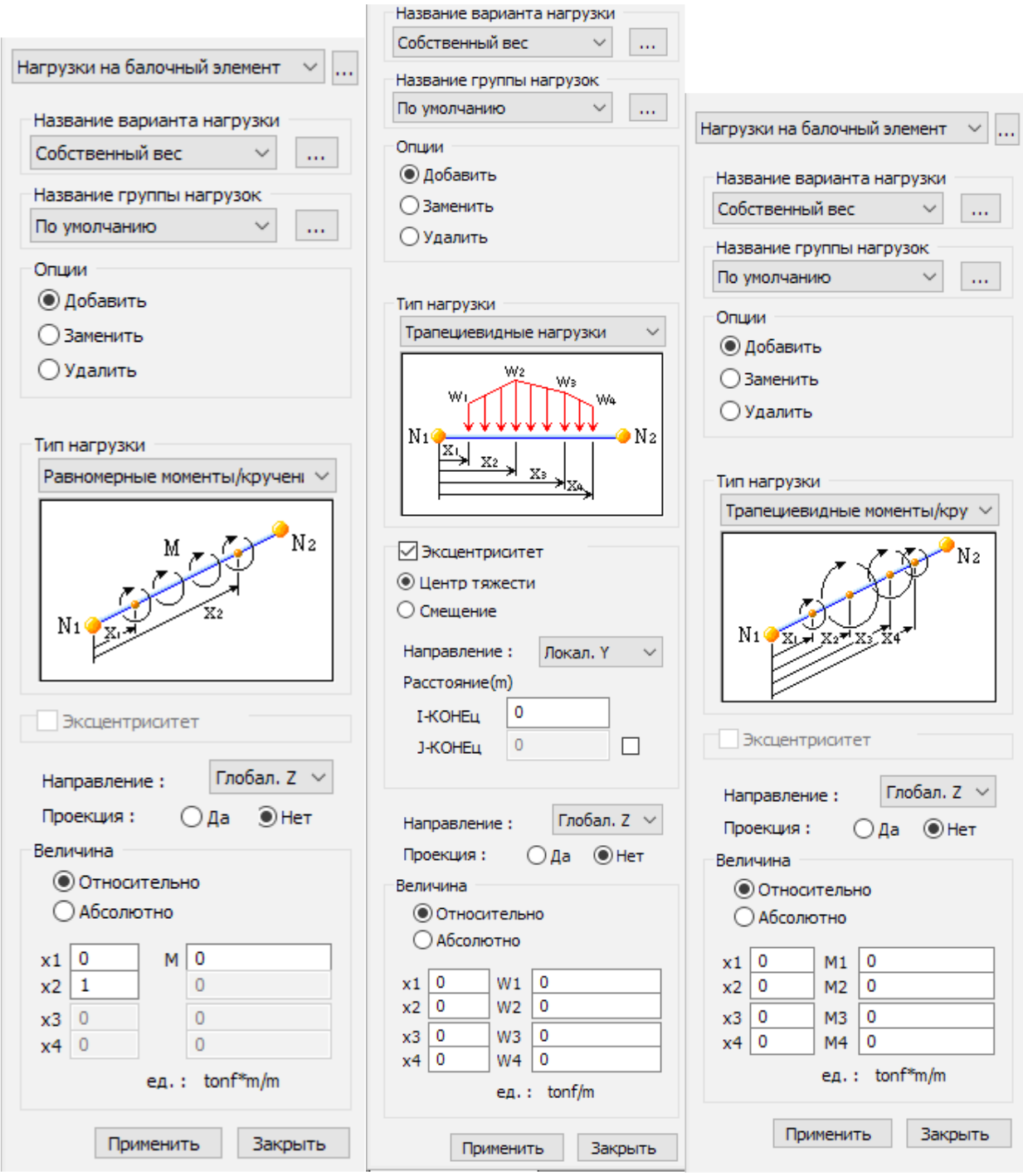

*Рисунок 14. Нагрузка на балочный элемент. Равномерные моменты/кручение, Трапециевидные нагрузки, Трапециевидные моменты/кручение.*

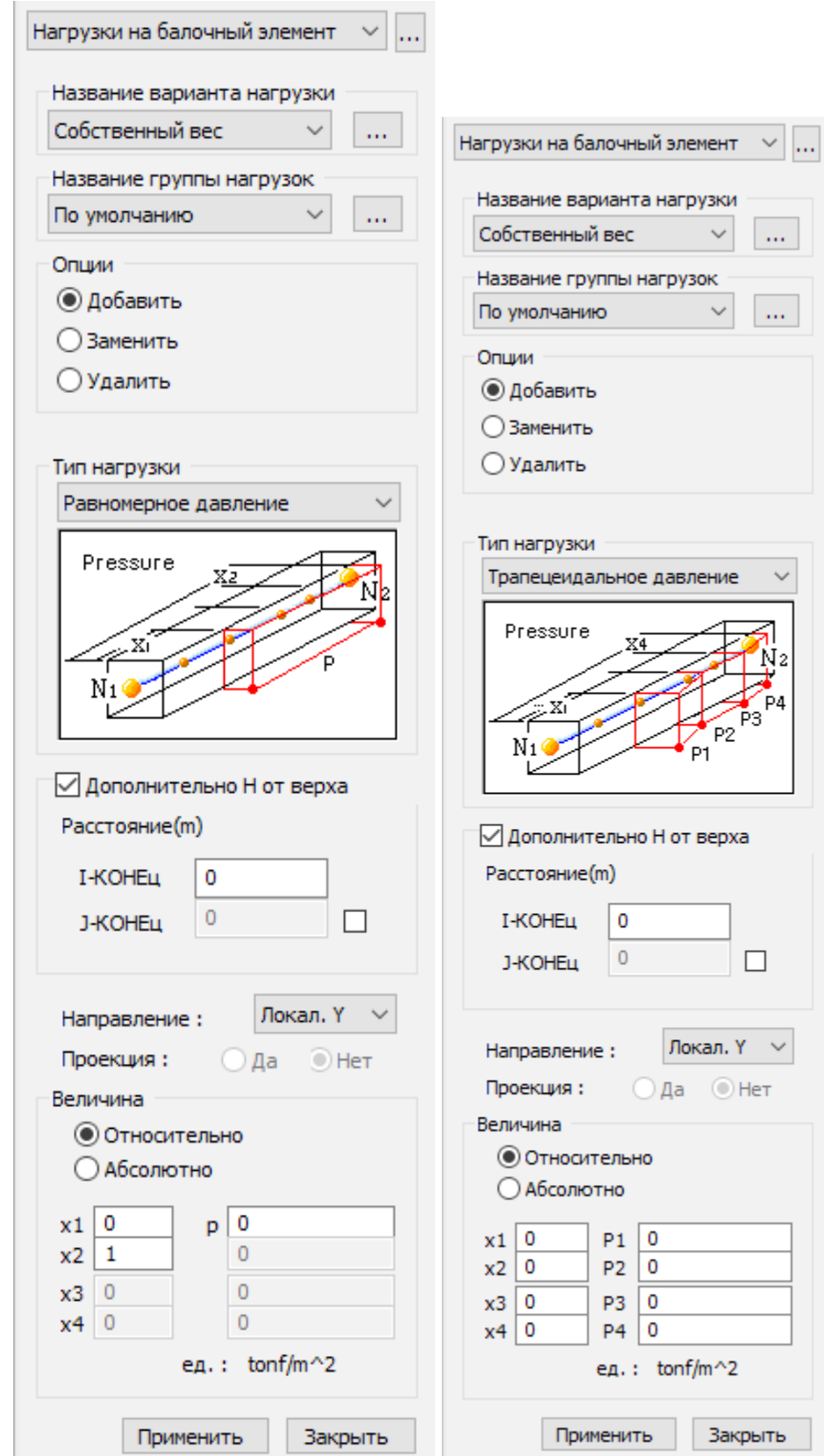

*Рисунок 15. Нагрузка на балочный элемент. Равномерное давление, Трапецеидальное давление*

В данных окнах:

**Название варианта нагрузки.** Назначение имени варианта нагрузки. Нажмите кнопку справа для ввода дополнительных вариантов нагрузок, а также для удаления или изменения уже существующих.

**Название группы нагрузок.** Выбрать группу нагрузок, в которую будут включены данные, введенные в поле «Нагрузки на балочный элемент». Выберите опцию «По умолчанию», если назначение названия группе нагрузок не является необходимым. Нажмите кнопку справа для добавления, изменения или удаления групп нагрузок.

**Добавить.** Ввод новых данных или добавление дополнительных данных о нагрузках, действующих на балочный элемент.

**Заменить.** Замена ранее введённых данных о нагрузках, действующих на балочный элемент.

**Удалить.** Удаление ранее введённых данных о нагрузках, действующих на балочный элемент.

**Тип нагрузки.** Назначение типа балочных нагрузок. Типы нагрузок могут быть следующими:

■ Сосредоточенные силы. Сосредоточенные силы, приложенные в точках пролета.

■ Сосредоточенные моменты/Кручение. Сосредоточенные моменты/ крутящие моменты в точках пролета.

■ Равномерные нагрузки. Равномерно распределенная нагрузка.

Равномерные моменты/кручение. Равномерно распределенные изгибающие моменты/ крутящие моменты.

■ Трапециевидные нагрузки. Трапецеидальная нагрузка, линейно изменяющаяся по длине балки.

Трапециевидные моменты/кручение. Трапецеидальные изгибающие моменты/крутящие моменты, линейно изменяющаяся по длине балки.

■ Равномерное давление. Нагрузка равномерным давлением, введенное на единицу площади с учетом формы сечения.

Трапециевидное давление. Нагрузка трапециевидным давлением, введенное на единицу площади с учетом формы сечения.

**Эксцентриситет.** Назначив эксцентриситет, пользователь может назначить эксцентрическую нагрузку.

Как показано на рисунке ниже, посредством введения расстояния эксцентриситета и нагрузки, программа автоматически конвертирует их в эквивалентный момент. Эта функция удобна для назначения эксцентрической балочной нагрузки, такой как ветровая нагрузка.

**Смещение.** Учитывается эксцентриситет узла со смещением сечения.

**Центр тяжести.** Эксцентриситет от центра тяжести.

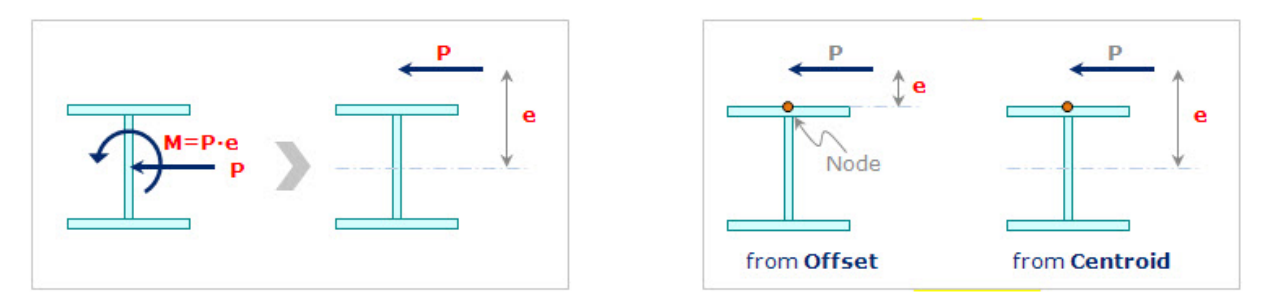

*Рисунок 16. Демонстрация работы функции «Эксцентриситет»*

**Направление.** Ввод направления эксцентриситета.

**Расстояние.** Ввод расстояния эксцентриситета

**I-КОНЕЦ.** Эксцентриситет от I-конца узла.

**J-КОНЕЦ.** Эксцентриситет от J-конца узла.

Демонстрация принципа работы функции «Дополнительно H от верха» показана на рисунке ниже.

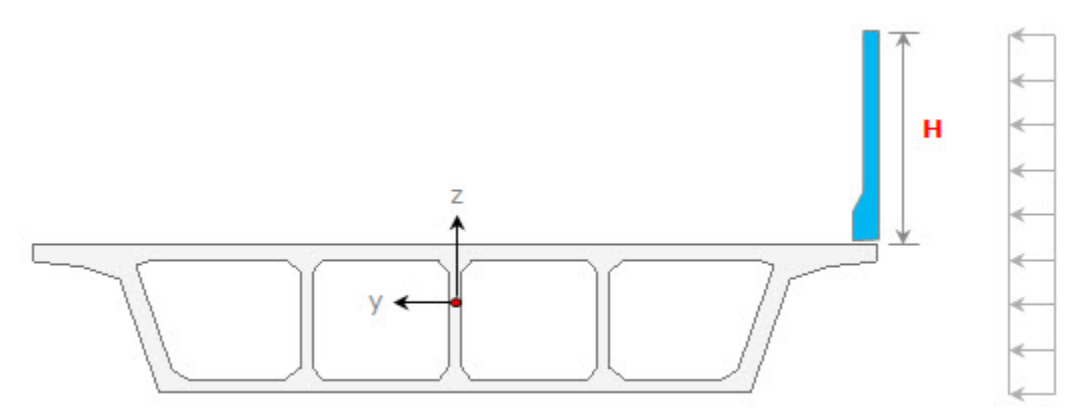

*Рисунок 17. Демонстрация принципа работы функции «Дополнительно H от верха»*

**Направление.** Назначение направления балочных нагрузок. Направление нагрузок может быть следующим:

■ Локальное X: Балочная нагрузка прикладывается в направлении локальной оси x элемента.

■ Локальное Y: Балочная нагрузка прикладывается в направлении локальной оси y элемента.

■ Локальное Z: Балочная нагрузка прикладывается в направлении локальной оси z элемента.

 $\blacksquare$  Глобальное X: Балочная нагрузка прикладывается в направлении ГСК X.

 $\blacksquare$  Глобальное Y: Балочная нагрузка прикладывается в направлении ГСК Y.

 $\blacksquare$  Глобальное Z: Балочная нагрузка прикладывается в направлении ГСК Z.

Если направление нагрузки не соответствует, указанным выше шести направлениям, введите компоненты силы в каждом направлении с соответствующими знаками.

**Величина.** Определить, должны ли позиции приложения балочных нагрузок быть заданы отношением к длине балки. Ввод значения нагрузки.

**Относительно.** Отношение к полной длине балочного элемента.

**Абсолютно.** Реальная длина балочного элемента.

#### **Часть 8. Подвижные нагрузки**

#### **Практическое задание «Подвижные нагрузки»**

После задания статических нагрузок необходимо задать нагрузку от транспортных средств. В нашем случае это нагрузка от пешеходов и временной нагрузки А14, которая будет располагаться тремя полосами в разных вариациях положений.

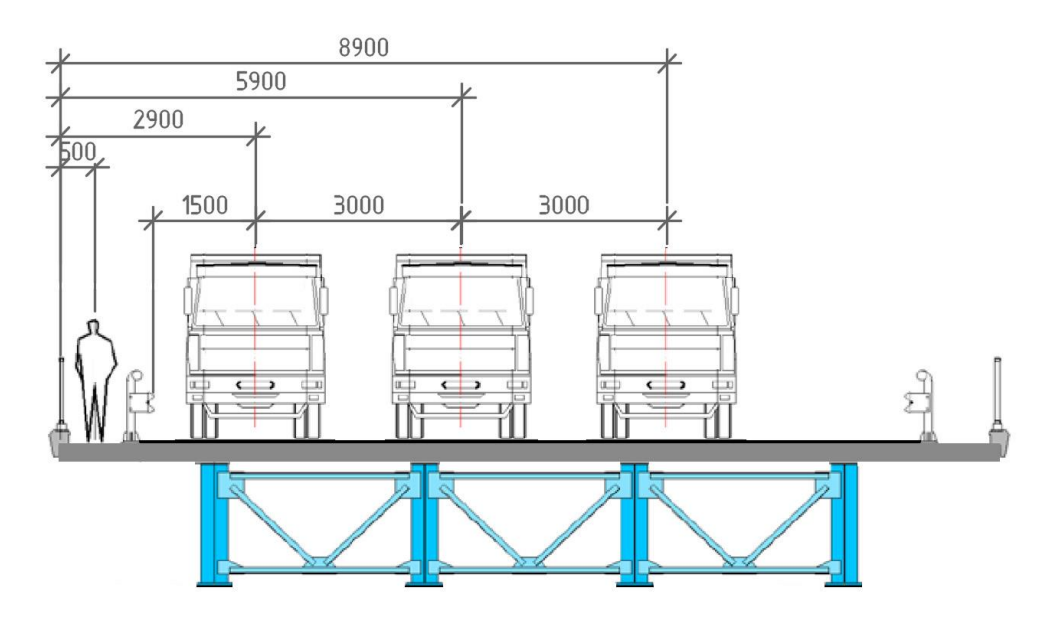

*Рисунок 18. Одно из возможных положений временной нагрузки на пролетном строении*

Прежде чем мы перейдем непосредственно к заданию самой нагрузки, нам необходимо создать группу элементов, к которым будет прикладываться эта нагрузка. Для расчетных моделей, созданных по типу балочный ростверк, корректнее прикладывать нагрузку к поперечным элементам. В нашем случае это поперечные элементы бетонной плиты.

Двойным щелчком мыши на сечении номер 3 «Плита 56Д» выделим все элементы, принадлежащие данному типу сечений. Затем с нажатой клавишей «Ctrl» двойным щелчком мыши на сечении номер 26 «Плита СТЖБ» выделим дополнительно поперечные элементы на сталежелезобетонном пролете.

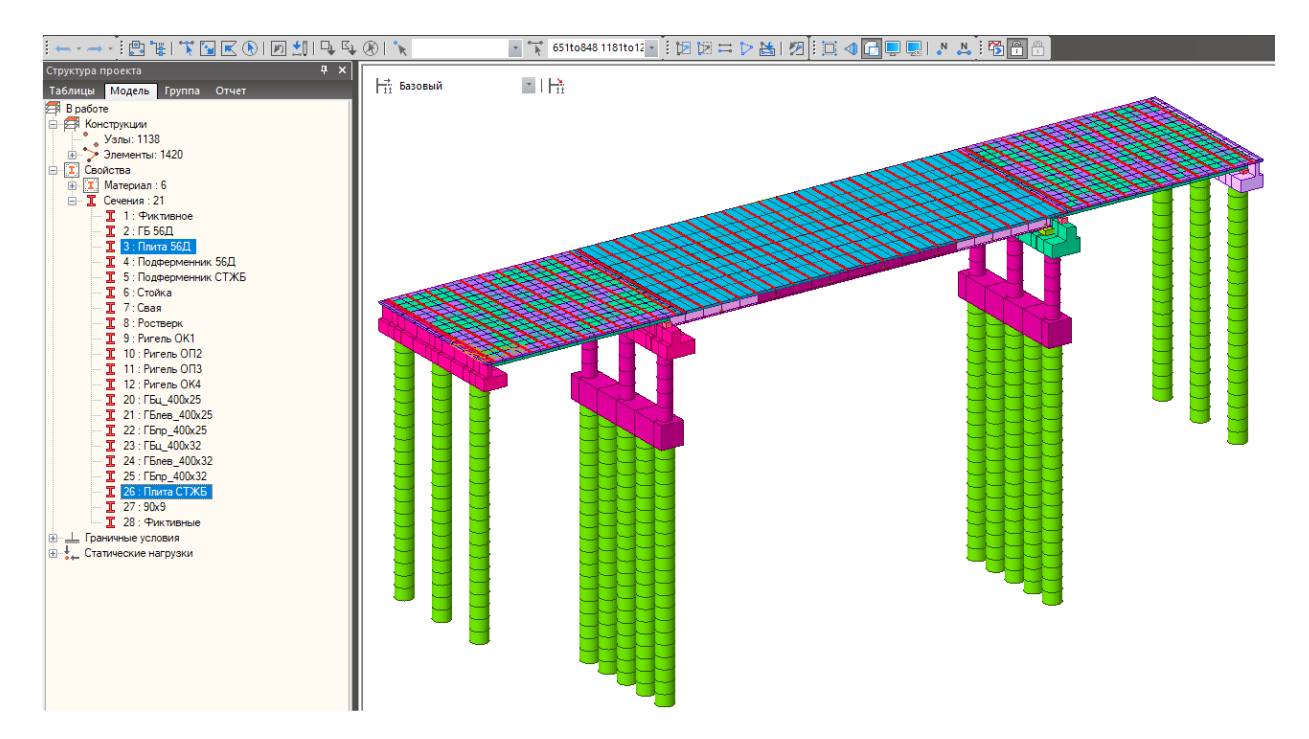

*Рисунок 19. Выделение поперечных элементов, на которые будет распределяться подвижная нагрузка*

Во вкладке структуры проекта «Группа» нажмем правой клавишей мыши на «Группа элементов» и создадим новую группу под именем «Поперечные элементы».

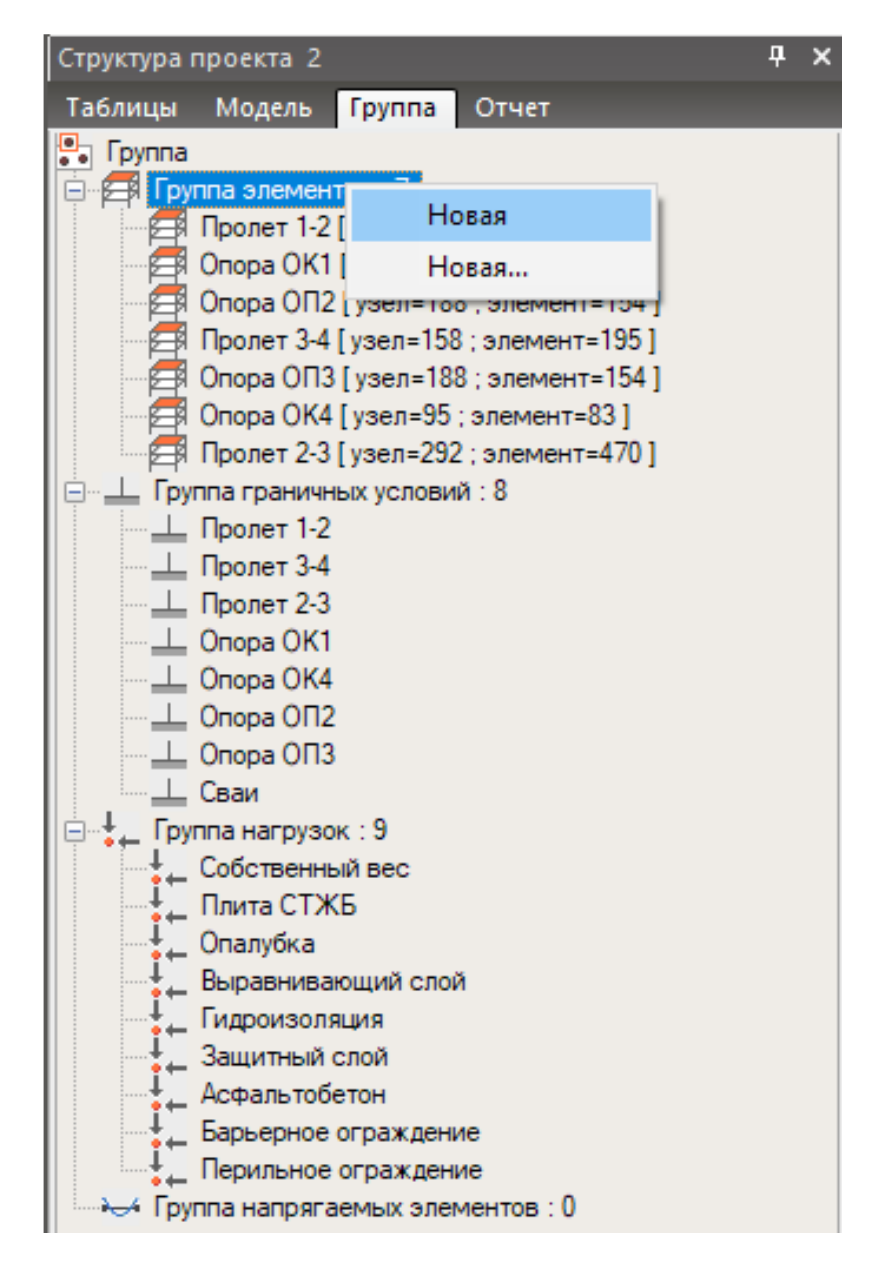

*Рисунок 20. Создание новой группы элементов*

Теперь добавим выбранные элементы в данную группу. Это можно сделать, нажав правой клавишей мыши на самой группе и выбрать «Задать», или просто левой клавишей мыши можно перетянуть данную группу в рабочую область программы и там отпустить мышку.

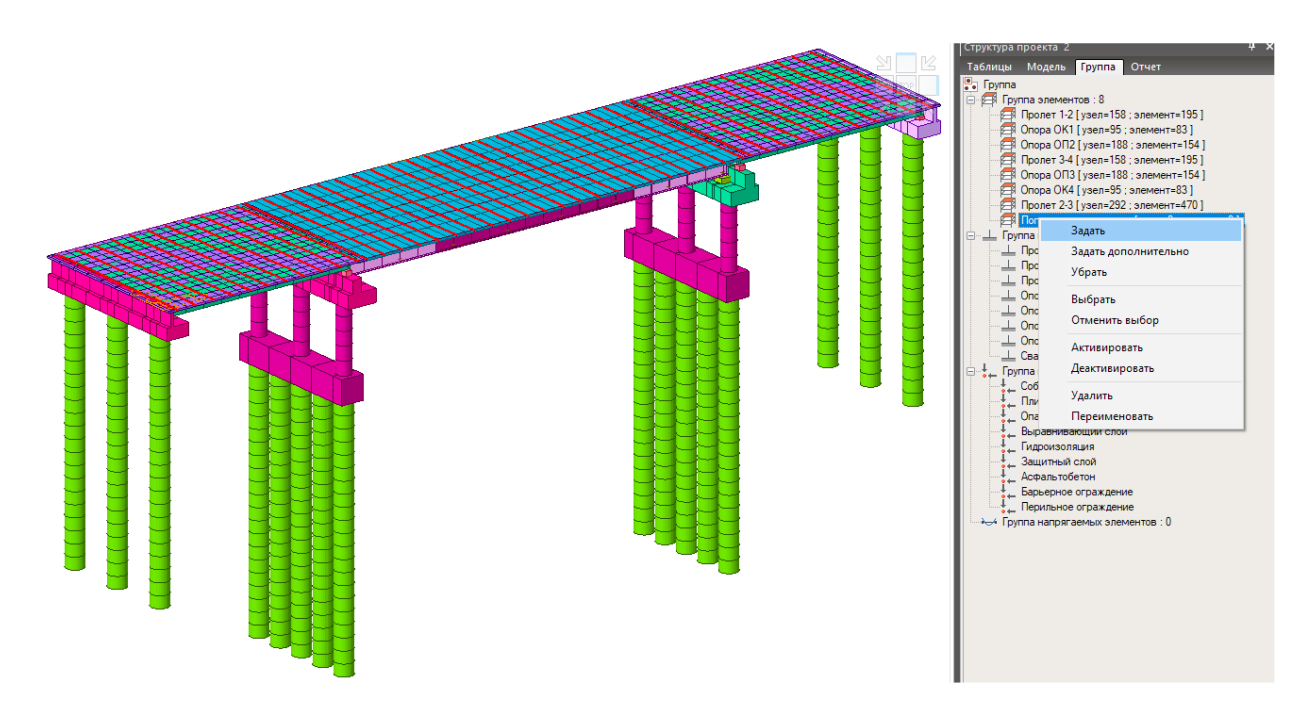

*Рисунок 21. Присвоение выделенных элементов группе «Поперечные элементы»*

Инструмент для задания подвижной нагрузки находится во вкладке «Нагрузки» и вынесен в отдельный блок «Подвижная нагрузка». Здесь первым делом необходимо выбрать «Нормы подвижных нагрузок», согласно которым будут задаваться все параметры. Выберем нормы «Russia».

| <b>Section</b> | <b>BMA</b> | Модель                                                  | Узел/Элемент                                        | Свойства                                                           | Связи | Нагрузки                  | <b>Расчет</b> | Результаты               | ПНЖБ                                 | Предельное состояние                  |                               | Проектирование                        | Информация | Инструменты                                                                 |
|----------------|------------|---------------------------------------------------------|-----------------------------------------------------|--------------------------------------------------------------------|-------|---------------------------|---------------|--------------------------|--------------------------------------|---------------------------------------|-------------------------------|---------------------------------------|------------|-----------------------------------------------------------------------------|
|                |            | ( ) Статические нагрузки<br><b>• Подвижная нагрузка</b> | ©) Температура/Преднапряжение (©) Стадии возведения | D) Динамические нагрузки (C) Осадка/разное<br>) Теплота гидратации |       | <b>Э</b> Таблица нагрузок | Russia        | Нормы подвижных нагрузок | --<br>Линии полос                    | Поверхности<br>движения полосдвижения | œ<br>Транспортные<br>средства | 4<br>Загружения<br>подвижной нагрузки |            | <sub>111</sub> Группа сопутствующих реакций<br>• Классы траспортных средств |
| Тип нагрузки   |            |                                                         |                                                     |                                                                    |       |                           |               | Нормы подвижных нагрузок | Данные расчета на подвижные нагрузки |                                       |                               |                                       |            |                                                                             |

*Рисунок 22. Положение инструмента задания подвижной нагрузки*

После выбора норм диалоговое окно для задания нагрузки приводится в соответствующее этим нормам состояние. В нашем случае появились инструменты задания линий полос движения, поверхности полос движения, транспортных средств, загружений подвижной нагрузки, групп сопутствующих реакций и классы транспортных средств. Рассмотрим их по порядку.

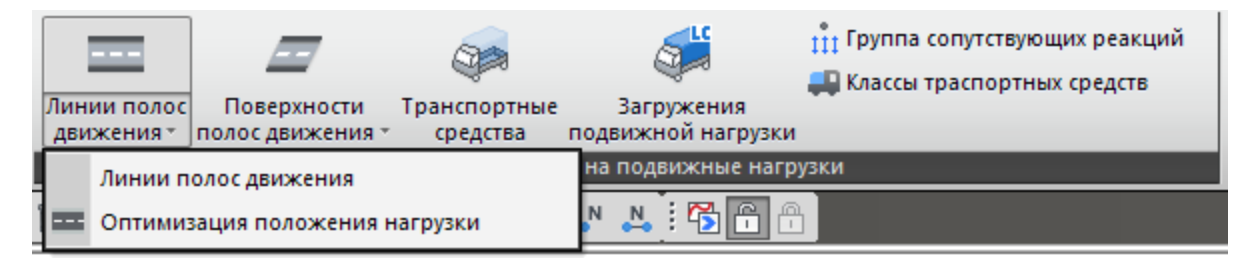

*Рисунок 23. Инструмент задания линий полос движения*

Нажимаем «Линии полос движения» и переходим в диалоговое окно «Линии полос движения». В котором, чтобы создать новую или дополнительную

линию полосы движения, необходимо нажать «Добавить». Чтобы изменить ранее созданную линию полосы движения, нужно выбрать требуемую линию полосы движения в списке и нажать кнопку «Изменить». При нажатии кнопки «Изменить» в окне модели будут отображены элементы полосы движения. Чтобы удалить ранее созданную линию полосы движения, необходимо выбрать требуемую линию полосы движения в списке и нажать кнопку «Удалить».

Метод ввода данных при нажатии на кнопку «Добавить»:

**Имя полосы.** Укажите имя линии полосы движения.

**Ширина полосы.** Укажите ширину полосы движения.

**Эксцентриситет.** Укажите эксцентриситет линии полосы движения относительно элемента полосы движения. Отрицательное направление соответствует левой стороне полосы движения и наоборот. Элементом полосы движения считается элемент, относительно которого измеряется эксцентриситет.

**Ширина колеи.** Укажите расстояние между колесами в поперечном направлении.

**Оптимизация положения нагрузки.** При включении опции «Оптимизация линии движения» midas Civil автоматически перемещает нагрузку от транспортных средств в поперечном направлении и получает самые неблагоприятные воздействия для каждого элемента. При включении данной опции рассматриваются два дополнительных положения каждого транспортного средства на каждой полосе - крайнее левое и крайнее правое.

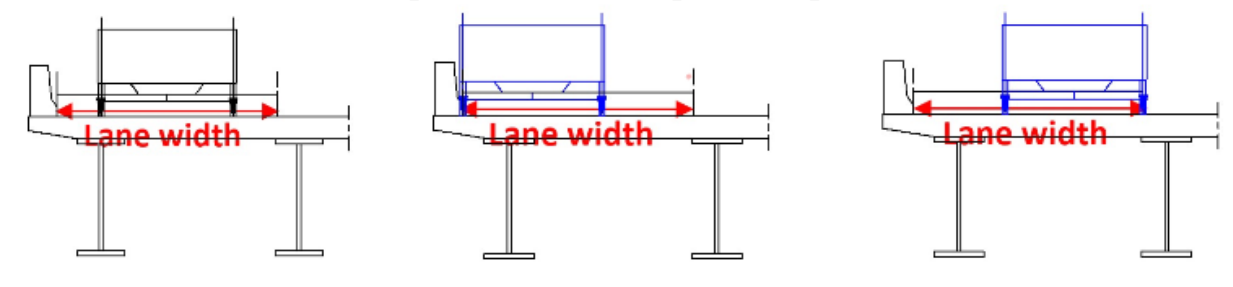

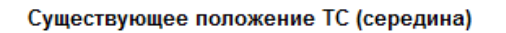

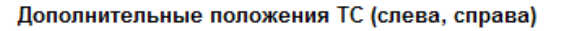

#### *Рисунок 24. Опция «Оптимизация положения нагрузки» в рамках одной полосы*

**Распределение нагрузки.** Выберите способ распределения нагрузки от транспортных средств.

**Элемент полосы.** Приложить нагрузки к элементам полосы движения с учетом эксцентриситета.

Если полоса движения создана с распределением нагрузки по элементам полосы, то вертикальные компоненты нагрузки (нагрузка от ТС) и моменты, вызванные эксцентриситетом, прикладываются только к линейным элементам полосы движения. Даже если полоса движения будет располагаться на элементах поперечных балок, при распределении нагрузки по элементам полосы воздействие нагрузки на поперечные балки не будет учитываться.

**Поперечная балка.** Приложить нагрузки от транспортных средств к поперечным балкам.

Если полоса движения создана с распределением нагрузки по поперечным балкам, то значение эксцентриситета используется только для определения положения полосы движения относительно линейных элементов полосы. Нагрузки от транспортных средств передаются на продольные балки через элементы поперечных балок, включенные в Группу поперечных балок. Если модель моста содержит несколько продольных балок, то для приложения подвижной нагрузки рекомендуется распределение по поперечным балкам.

**Группа поперечных балок.** Укажите название группы элементов, в которую входят элементы поперечных балок. Колесная нагрузка будет распределена между соседними поперечными балками в соответствии с показанной ниже схемой.

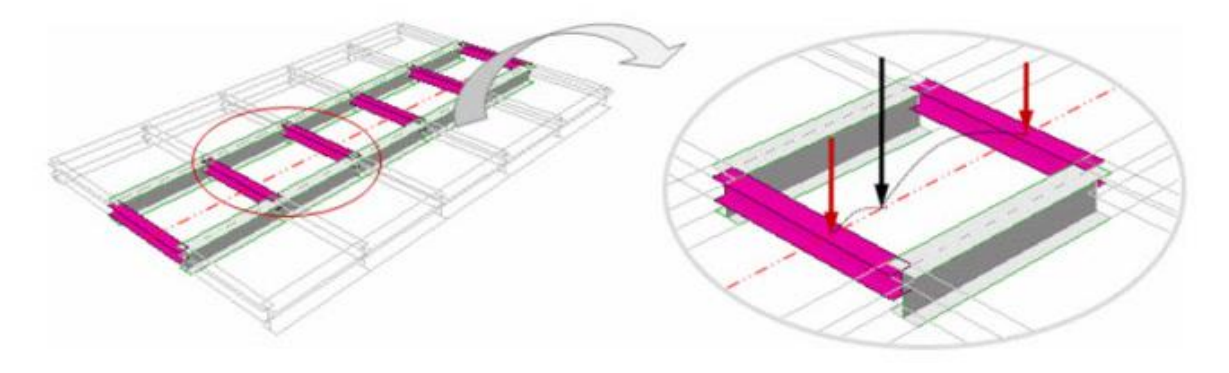

*Рисунок 25. Схема распределения нагрузки от колеса по поперечным элементам*

**Угол наклона.** Укажите значения угла скоса в начале и конце моста. Данный инструмент задает угол косины мест опирания в градусах для начала и конца пролетного строения.

**Направление движения.** Укажите направление движения подвижной нагрузки.

- **Вперед.** Учитывать только направление от Начала к Концу.
- **Назад.** Учитывать только направление от Конца к Началу.
- **Оба.** Учитывать оба направления.

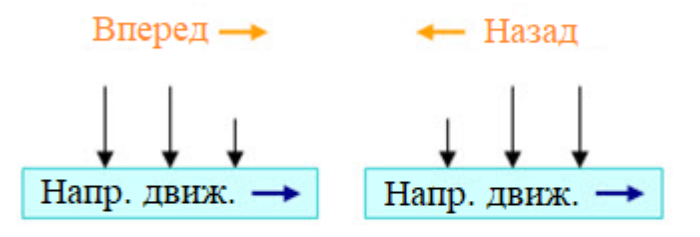

*Рисунок 26. Направление движения транспорта*

**Выбор по.**

■ **2 точки.** В качестве элементов полосы движения назначаются балочные элементы, расположенные на линии, определенной двумя точками. Первая точка становится точкой Начала, вторая точка становится точкой Конца.

■ **Выбор.** Выберите элементы полосы движения с помощью мыши. Положение элемента, выбранного первым, становится точкой Начала.

■ **Номер.** Укажите номера элементов, которые необходимо назначить элементами полосы движения. Положение элемента, указанного первым, становится точкой Начала.

**Операции.** Отражает ход ввода данных.

■ **Добавить.** Добавить выбранные элементы в список элементов полосы движения с заданным эксцентриситетом и коэффициентом динамичности.

■ **Вставить.** Вставить выбранные элементы между ранее заданными элементами полосы движения.

■ **Удалить.** Удаляет последний элемент полосы движения в списке.

*Примечание. Элементы полосы движения должны быть заданы последовательно в соответствии с направлением движения транспортных средств. При выборе элементов с помощью двух точек или выбора использовать кнопки «Добавить» или «Вставить» не обязательно.*

# **14. ЛИСТ ОБНОВЛЕНИЙ И АКТУАЛИЗАЦИИ**

## **дополнительной профессиональной программы повышения квалификации «Базовый курс по midas Civil»**

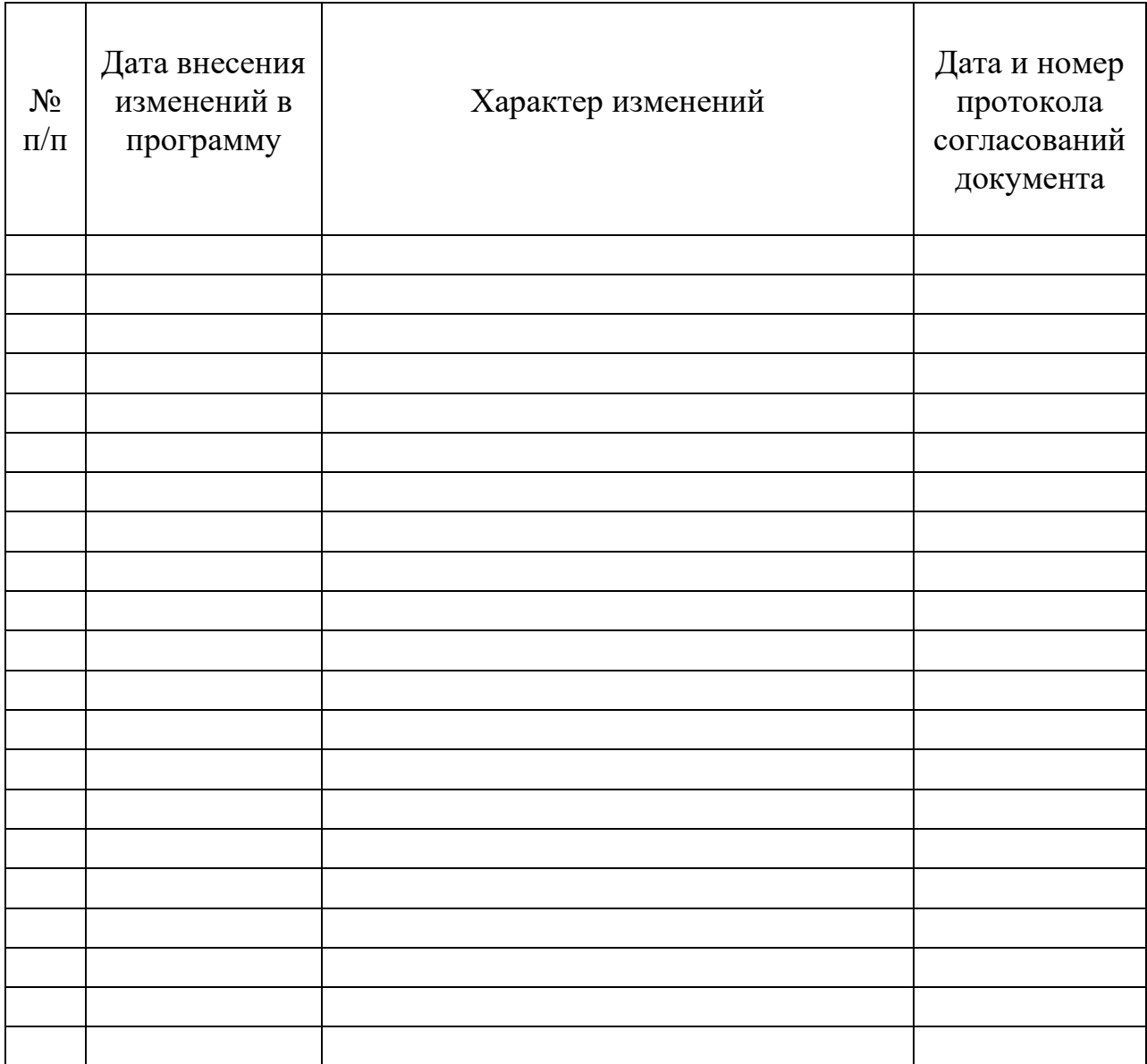